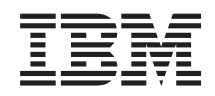

# System i Zarządzanie systemami Advanced Job Scheduler

*Wersja 6 wydanie 1*

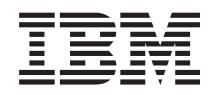

# System i Zarządzanie systemami Advanced Job Scheduler

*Wersja 6 wydanie 1*

#### **Uwaga**

Przed skorzystaniem z tych informacji oraz z produktu, którego dotyczą, należy przeczytać informacje zawarte w sekcji ["Uwagi",](#page-28-0) na stronie 23.

To wydanie dotyczy programu Advanced Job Scheduler IBM for i5/OS (numer produktu 5761-JS1) w wersji 6, wydanie 1, modyfikacja 0, a także wszystkich kolejnych wydań i modyfikacji, chyba że w nowych wydaniach zostanie określone inaczej. Wersja ta nie działa na wszystkich modelach komputerów z procesorem RISC ani na modelach z procesorem CISC.

# **Spis treści**

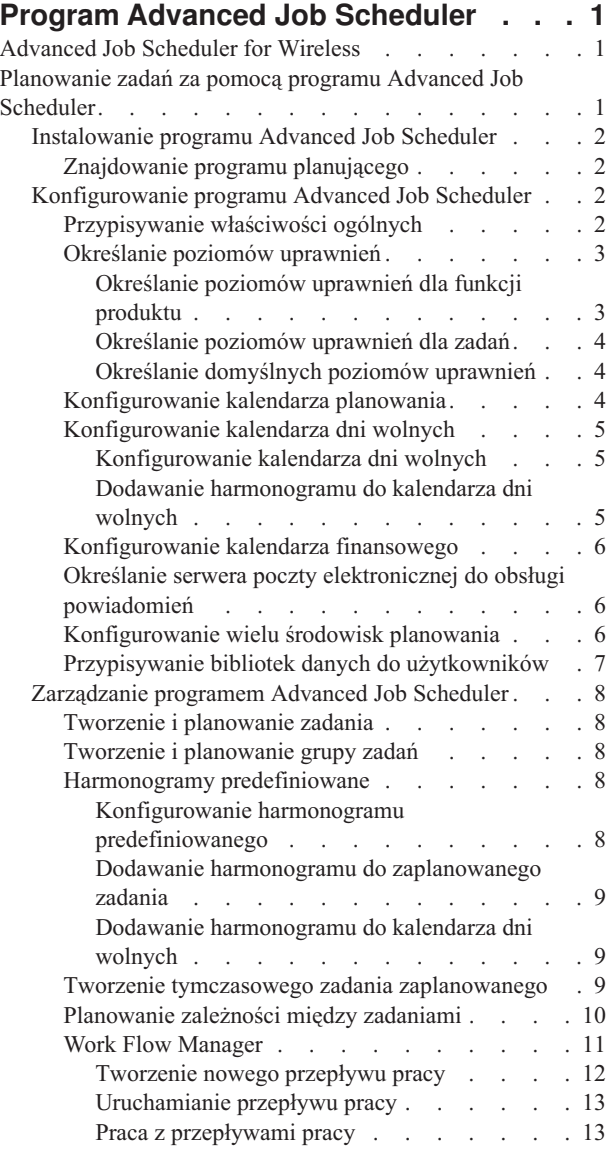

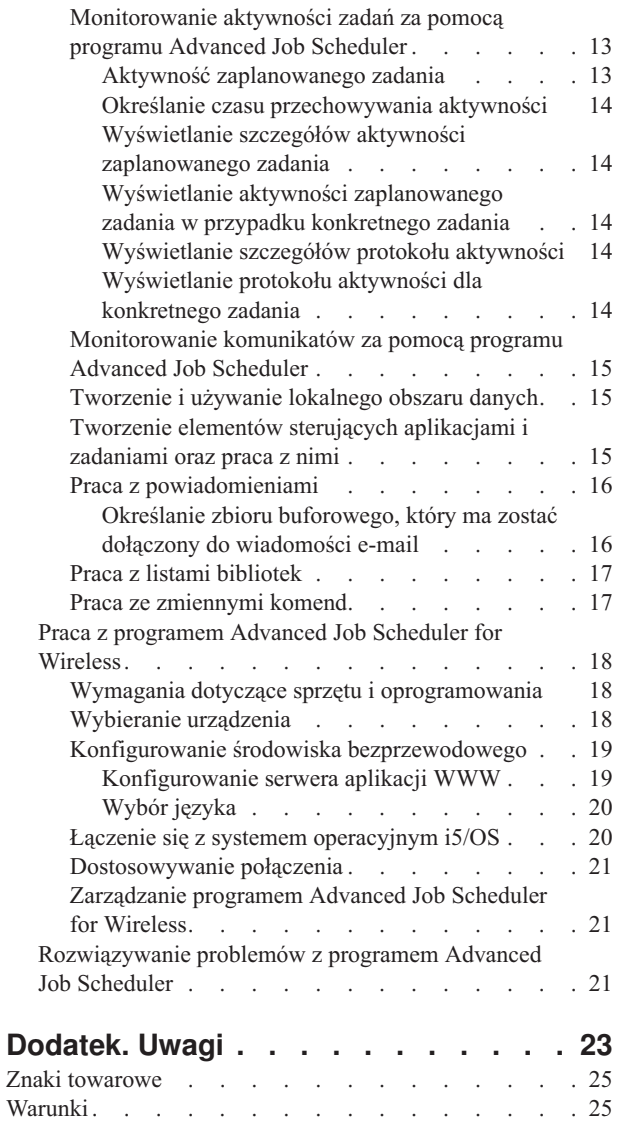

## <span id="page-6-0"></span>**Program Advanced Job Scheduler**

Licencjonowany program IBM Advanced Job Scheduler for i5/OS (5761-JS1) to zaawansowany program planujący, który umożliwia nienadzorowane przetwarzanie zadań przez całą dobę i we wszystkie dni tygodnia. To narzędzie planowania udostępnia więcej opcji związanych z kalendarzem i oferuje większą kontrolę nad zaplanowanymi zdarzeniami niż program planujący Centrum Zarządzania. Można także wyświetlić historię zakończenia zadania oraz zarządzać powiadamianiem o statusie zadania.

Aby można było planować zadania w wielu systemach w sieci, trzeba zainstalować ten produkt w każdym z tych systemów. Aby Advanced Job Scheduler mógł być wykorzystywany w programie System i Navigator (i w Centrum Zarządzania), należy zainstalować wtyczkę klienta z systemu, w którym zainstalowano Advanced Job Scheduler.

Nie ma jednak potrzeby instalowania licencjonowanego programu Advanced Job Scheduler w każdym systemie końcowym w sieci Centrum Zarządzania. Po zainstalowaniu programu Advanced Job Scheduler w systemie centralnym zadania zdefiniowane w systemach końcowych zbierają potrzebne im informacje z systemu centralnego. Wszystkie definicje zadań muszą zostać skonfigurowane w systemie centralnym.

Jeśli program Advanced Job Scheduler jest lokalnie zainstalowany w poszczególnych systemach w sieci, to można planować zadania poza siecią Centrum Zarządzania. Opcja **Moje połączenia** (My Connections) w programie System i Navigator pozwala uzyskać dostęp do programu Advanced Job Scheduler w systemie lokalnym po rozwinięciu opcji **Zarządzanie pracą** (Work Management).

Uwaga: Informacje o zamawianiu produktu można znaleźć w serwisie WWW Job [Scheduler](http://www-03.ibm.com/servers/eserver/iseries/jscheduler/) for i5/OS  $\rightarrow$ .

### **Advanced Job Scheduler for Wireless**

Program Advanced Job Scheduler for Wireless jest aplikacją umożliwiającą dostęp do programu Advanced Job Scheduler za pomocą różnych urządzeń współpracujących z Internetem, takich jak telefony przystosowane do Internetu, palmptopy z przeglądarką WWW i komputery osobiste z przeglądarką WWW.

Opcja bezprzewodowa programu Advanced Job Scheduler rezyduje w systemie, w którym ten program jest zainstalowany. Umożliwia dostęp do zadań i aktywności oraz wysyłanie wiadomości do odbiorców w systemie, a także uruchamianie i zatrzymywanie monitora Advanced Job Scheduler. Program Advanced Job Scheduler for Wireless pozwala wszystkim użytkownikom dostosować ustawienia i preferencje własnego środowiska pracy w przeglądarce. Na przykład użytkownik może wyświetlać aktywność i zadania oraz dostosowywać wyświetlane zadania.

Program Advanced Job Scheduler for Wireless zapewnia dostęp do zadań w sytuacji, gdy nie można skorzystać z terminalu System i czy emulatora. Wystarczy połączyć się z Internetem za pomocą urządzenia przenośnego i wpisać adres URL serwletu Advanced Job Scheduler for Wireless. Spowoduje to uruchomienie menu zapewniającego dostęp do programu Advanced Job Scheduler w czasie rzeczywistym.

Program Advanced Job Scheduler for Wireless może działać na dwóch typach urządzeń. Urządzenie WML (Wireless Markup Language) jest telefonem komórkowym przystosowanym do Internetu. Urządzenie HTML (Hypertext Markup Language) jest przeglądarką WWW komputera kieszonkowego lub komputera PC. W tym temacie skróty WML oraz HTML są stosowane w odniesieniu do różnych urządzeń.

### **Planowanie zadań za pomocą programu Advanced Job Scheduler**

Aby zarządzać programem Advanced Job Scheduler, należy najpierw zainstalować ten licencjonowany program, a następnie wykonać czynności związane z jego dostosowywaniem. Pozostałe zadania umożliwiają pracę z tym programem planującym oraz zarządzanie nim.

### <span id="page-7-0"></span>**Instalowanie programu Advanced Job Scheduler**

Przy pierwszym połączeniu z serwerem Centrum Zarządzania program System i Navigator pyta, czy zainstalować program Advanced Job Scheduler. Jeśli wówczas program ten nie został zainstalowany, można to zrobić później, korzystając z opcji Instalowanie wtyczek programu System i Navigator.

- 1. Z menu w oknie programu **System i Navigator** wybierz opcję **Plik** (File).
- 2. Następnie wybierz **Opcje instalacji** → **Instalowanie wtyczek** (Install Options > Install plug-ins).
- 3. Kliknij system źródłowy, w którym zainstalowany jest program Advanced Job Scheduler, a następnie kliknij **OK**. Jeśli nie masz pewności, który system źródłowy wybrać, sprawdź to wraz z administratorem systemu.
- 4. Wpisz **Identyfikator użytkownika** (User ID) i **Hasło** (Password) do systemu i5/OS, a następnie kliknij **OK**.
- 5. Na liście wyboru wtyczek kliknij opcję **Advanced Job Scheduler**.
- 6. Kliknij **Dalej**, po czym ponownie kliknij **Dalej**.
- 7. Kliknij **Zakończ**, aby zakończyć pracę programu instalacyjnego.

Program Advanced Job Scheduler został zainstalowany.

#### **Znajdowanie programu planującego**

Aby znaleźć program planujący, wykonaj następujące czynności:

- 1. Rozwiń **Centrum Zarządzania**.
- 2. Gdy pojawi się komunikat, że System i Navigator wykrył nowy komponent, kliknij **Skanuj teraz** (Scan now). Komunikat ten może zostać ponownie wyświetlony po uzyskaniu dostępu do systemu z pozycji **Moje połączenia**.
- 3. Rozwiń **Moje połączenia**, wybierz system, w którym zainstalowany jest licencjonowany program Advanced Job Scheduler, i wybierz opcje **Zarządzanie pracą** → **Advanced Job Scheduler** (Work Management > Advanced Job Scheduler).

Po zakończeniu tych prac wstępnych można rozpocząć konfigurowanie programu Advanced Job Scheduler.

### **Konfigurowanie programu Advanced Job Scheduler**

Przed przystąpieniem do planowania zadań należy skonfigurować program Advanced Job Scheduler.

#### **Przypisywanie właściwości ogólnych**

Wykonując poniższe czynności, można przypisać właściwości ogólne stosowane przez program Advanced Job Scheduler. Właściwości te pozwalają określić, jak długo mają być przechowywane dane o aktywności zadań i wpisy w protokołach programu Advanced Job Scheduler, a także zdefiniować okres, w którym zadania nie mogą być uruchamiane.

Można podać dni robocze, kiedy zadania będą mogły być przetwarzane, a także określić, czy dla poszczególnych zaplanowanych zadań wymagane są aplikacje. Jeśli zainstalowano produkt do obsługi powiadomień, to można również skonfigurować komendę wysyłającą powiadomienie po pomyślnym wykonaniu lub niepomyślnym zakończeniu zadania. Powiadomienie można również przesłać do odbiorcy za pomocą komendy Wysłanie dystrybucji przy użyciu JS (Send Distribution using Job Scheduler - SNDDSTJS).

Użytkownik może określić, jak długo przechowywane będą rekordy aktywności zadań, oraz zdefiniować okres, w którym zadania nie mogą być uruchamiane. Można podać dni robocze, kiedy zadania będą mogły być przetwarzane, a także określić, czy dla poszczególnych zadań wprowadzonych wymagane są aplikacje.

Można zainstalować obsługę powiadamiania, co umożliwia otrzymywanie powiadomień (komunikatów) o zakończeniu zadania. Można również zdefiniować komendę powiadamiania, która wyśle powiadomienie o pomyślnym wykonaniu lub niepowodzeniu podczas wykonywania zadania. Powiadomienia można również przesyłać do odbiorców za pomocą komendy Wysyłanie dystrybucji przy użyciu JS (Send Distribution using Job Scheduler - SNDDSTJS).

Aby skonfigurować właściwości ogólne programu Advanced Job Scheduler, należy wykonać następujące czynności:

1. Rozwiń **Zarządzanie pracą** (Work Management) w oknie programu System i Navigator.

- <span id="page-8-0"></span>2. Kliknij prawym przyciskiem myszy program **Advanced Job Scheduler** i wybierz opcję **Properties**.
- 3. Podaj wartość dla opcji **Activity Retention**. Opcja ta określa, jak długo mają być przechowywane rekordy aktywności zadania. Dopuszczalne wartości mieszczą się w przedziale od 1 do 999 dni lub wystąpień aktywności. Kliknij opcję **Days**, aby określić, przez ile dni dane o aktywności zadania mają być przechowywane, lub kliknij **Occurrences per job**, jeśli dane o aktywności mają być przechowywane przez określoną liczbę kolejnych wystąpień zadania.
- 4. Określ opcję **Log retention**. Opcja ta określa, przez ile dni mają być przechowywane wpisy protokołów programu Advanced Job Scheduler.
- 5. Można określić opcję **Reserved period**. W tym okresie zadania nie będą uruchamiane.
- 6. Na liście wskaż dni robocze. Wybrany dzień jest oznaczany jako dzień roboczy i stanowi odniesienie podczas planowania zadań.
- 7. Aby określić, że aplikacja jest wymagana dla danego zadania, kliknij opcję **Application required for scheduled job**. **Aplikacje** to zadania, które zostały zgrupowane na potrzeby przetwarzania. Opcji tej nie można wybrać, jeśli istniejące zadania nie zawierają aplikacji. Aby określić, że aplikacja jest wymagana dla pewnych zadań, należy przejść do pracy z aplikacjami.
- 8. Kliknij **Calendars**, aby skonfigurować używane kalendarze planowania, czasu wolnego i finansowe, skonfiguruj kalendarz czasu wolnego i kalendarz finansowy.
- 9. Kliknij opcję **Base periodic frequency on start time**, aby czas następnego uruchomienia zadania był oparty na czasie uruchomienia zaplanowanym okresowo. Załóżmy, że zadanie ma się uruchamiać co 30 minut, począwszy od 8:00 rano (aby zadanie działało nieprzerwanie przez całą dobę, należy ustawić czas zakończenia na 7:59). Zadanie działa łącznie 20 minut. Po zaznaczeniu tego pola zadanie będzie uruchamiane o 8:00, 8:30, 9:00 itd. Jeśli natomiast pole to nie zostanie zaznaczone, zadanie będzie uruchamiane o 8:00, 8:50, 9:40, 10:30 itd.
- 10. Kliknij opcję **Reset held jobs**, aby ustalić ponownie i wyświetlić datę i godzinę kolejnego uruchomienia zadań wstrzymanych.
- 11. Określ opcję **Start time of day**. Jest to godzina, o której, według użytkownika, rozpoczyna się nowy dzień. Wszystkie zadania, które według swojej definicji mają korzystać z tej godziny, zostaną przesunięte na poprzedni dzień, jeśli godzina rozpoczęcia zadania jest wcześniejsza, niż godzina w polu **Start time of day**.
- 12. Określ opcję **Job monitor user**. W polu tym określona jest nazwa profilu użytkownika traktowanego jako właściciel zadania monitora. Wszystkie zadania, dla których podano wartość **Current user**, korzystają z profilu użytkownika zadania monitora. Domyślnym profilem użytkownika zadania monitora jest QIJS.
- 13. W polu **Notification command** można podać komendę powiadamiania. Należy użyć komendy Wysłanie dystrybucji z powiadomieniem programu Job Scheduler (Send Distribution using Job Scheduler Notification - SNDDSTJS) dostarczanej wraz z systemem lub komendy określonej przez oprogramowanie powiadamiające. Komenda SNDDSTJS używa funkcji powiadomień programu Advanced Job Scheduler. Wyznaczeni odbiorcy mogą otrzymać komunikat o pomyślnym lub nieprawidłowym zakończeniu zaplanowanych zadań.

#### **Określanie poziomów uprawnień**

Podane tu informacje wyjaśniają, jak określać poziomy uprawnień dla zadań i funkcji produktu oraz ustawiać uprawnienia domyślne nowego zadania.

Można określić poziomy uprawnień dla zadań i funkcji produktu, a dla nowych zadań udostępnić domyślne poziomy uprawnień, przypisane poszczególnym elementom sterującym zadań i aplikacjom. Uprawnienia określone dla zadań umożliwiają przyznanie lub odmowę dostępu do następujących działań: wprowadzenie, zarządzanie, nadanie uprawnienia, wyświetlanie, kopiowanie, aktualizowanie i usuwanie. Można również kontrolować dostęp do pojedynczych funkcji produktu, takich jak praca z kalendarzami planowania (Work with Schedule Calendars), wysyłanie raportów (Send Reports) lub dodawanie zadania (Add Job).

Domyślne poziomy uprawnień są przekazywane do nowych zadań podczas ich tworzenia. W takim przypadku system przekazuje uprawnienia nowego zadania w zależności od aplikacji podanej w definicji tego zadania. Jeśli żadna aplikacja nie jest wykorzystywana, to przekazywane są uprawnienia nowego zadania \*SYSTEM.

#### **Określanie poziomów uprawnień dla funkcji produktu:**

Aby określić poziomy uprawnień dla funkcji produktu, wykonaj następujące czynności:

- <span id="page-9-0"></span>1. W programie System i Navigator rozwiń **Zarządzanie pracą** (Work Management).
- 2. Prawym przyciskiem myszy kliknij opcję **Advanced Job Scheduler**, a następnie kliknij opcję **Properties**.
- 3. Kliknij opcję **Permissions**.
- 4. Wybierz funkcję i kliknij opcję **Properties**.
- 5. W oknie Function Permissions Properties w razie potrzeby dokonaj edycji poziomu uprawnień. Możliwe jest przyznanie bądź odmowa dostępu wszystkim lub określonym użytkownikom.

#### **Określanie poziomów uprawnień dla zadań:**

Aby określić poziomy uprawnień dla zadań, wykonaj następujące czynności:

- 1. W programie System i Navigator rozwiń **Zarządzanie pracą** (Work Management).
- 2. Kliknij prawym przyciskiem myszy **Advanced Job Scheduler** i wybierz **Scheduled Jobs**, aby wyświetlić zadania.
- 3. Prawym przyciskiem myszy kliknij zaplanowane zadanie, a następnie kliknij **Permissions**.
- 4. W oknie Permissions Properties w razie potrzeby dokonaj edycji poziomu uprawnień. Możliwe jest przyznanie bądź odmowa dostępu wszystkim lub określonym użytkownikom. Dodatkowo można określić uprawnienia do wprowadzania, zarządzania, nadawania uprawnień, wyświetlania, kopiowania, aktualizowania oraz usuwania.

#### **Określanie domyślnych poziomów uprawnień:**

Aby określić domyślne poziomy uprawnień dla nowych zadań powiązanych z elementami sterowania zadaniem/aplikacją, wykonaj następujące czynności:

- 1. W programie System i Navigator rozwiń **Zarządzanie pracą** (Work Management).
- 2. Prawym przyciskiem myszy kliknij opcję **Advanced Job Scheduler**, a następnie kliknij opcję **Properties**.
- 3. Kliknij opcję **Job Controls/Applications**.
- 4. Wybierz z listy element sterujący zadania lub aplikację i kliknij opcję **New Job Permissions**.
- 5. W oknie Function Permissions Properties w razie potrzeby dokonaj edycji poziomu uprawnień. Możliwe jest przyznanie bądź odmowa dostępu wszystkim lub określonym użytkownikom. Dodatkowo można określić uprawnienia do wprowadzania, zarządzania, nadawania uprawnień, wyświetlania, kopiowania, aktualizowania oraz usuwania.

#### **Konfigurowanie kalendarza planowania**

Te instrukcje pokazują, w jaki sposób skonfigurować kalendarz wybranych dni do planowania zadań lub grup zadań. W kalendarzu tym można określić daty planowania zadania lub można go użyć w połączeniu z innymi harmonogramami.

**Kalendarz planowania** jest kalendarzem składającym się z wybranych dni, w których można zaplanować zadania lub grupy zadań. Można wyświetlać kalendarze planowania, dodać nowy kalendarz, utworzyć nowy kalendarz na podstawie istniejącego kalendarza lub usunąć istniejący kalendarz, pod warunkiem że dany kalendarz nie jest w danym momencie używany przez aktualnie planowane zadanie.

Można wyświetlić właściwości wybranego kalendarza, aby dokonać zmian. Właściwości kalendarza po jego zaznaczeniu są wyświetlane w pozycji Details.

Aby skonfigurować kalendarz planowania, należy wykonać następujące czynności:

- 1. Rozwiń **Zarządzanie pracą** (Work Management) w oknie programu System i Navigator.
- 2. Prawym przyciskiem myszy kliknij opcję **Advanced Job Scheduler**, a następnie kliknij opcję **Properties**.
- 3. Na stronie General kliknij opcję **Calendars**.
- 4. Na stronie Scheduling Calendars kliknij opcję **New**.
- 5. W polu **Name** wpisz nazwę kalendarza.
- 6. W polu **Description** wpisz opis kalendarza.
- 7. Jeśli potrzeba, w pozycji **Reference calendar** wybierz kalendarz odniesienia. Jest to wcześniej skonfigurowany kalendarz, którego właściwości zostaną zastosowane do nowo tworzonego kalendarza, tak jakby te dwa kalendarze zostały scalone. Jeśli jest to pierwszy kalendarz tworzony w programie Advanced Job Scheduler, to kalendarze odniesienia jeszcze nie istnieją.
- <span id="page-10-0"></span>8. Wybierz daty, które mają być zawarte w kalendarzu. Przed dodaniem do kalendarza następnej daty należy w polu **Selected date** określić, czy poszczególne wybrane daty odnoszą się do roku bieżącego, czy do każdego roku. W przeciwnym razie wybrana data zostanie anulowana po kliknięciu innej daty.
- 9. Określ, czy w kalendarzu mają być zawarte pewne dni tygodnia.

#### **Konfigurowanie kalendarza dni wolnych**

Instrukcje te przedstawiają sposób konfigurowania kalendarza dni, w których przetwarzanie zaplanowanych zadań nie może się odbywać. Dla poszczególnych dni w tym kalendarzu można podać dni alternatywne lub całkowicie zablokować przetwarzanie w tym dniu.

**Kalendarz dni wolnych** określa dni, w których zadania programu Advanced Job Scheduler nie mogą być uruchamiane. Dla poszczególnych dni w tym kalendarzu można określić dni alternatywne. Można wyświetlać kalendarze dni wolnych, dodawać nowe, tworzyć nowe kalendarze dni wolnych na podstawie kalendarzy istniejących lub usuwać, pod warunkiem że dany kalendarz nie jest w danym momencie używany przez aktualnie planowane zadanie.

W kalendarzach dni wolnych można używać wstępnie zdefiniowanych harmonogramów. Można utworzyć harmonogram TRZPIAT, z częstotliwością określoną jako: trzeci piątek każdego miesiąca. Użycie w kalendarzu dni wolnych harmonogramu TRZPIAT powoduje, że żadne z zadań, które używają tego kalendarza, nie będzie uruchamiane w trzeci piątek każdego miesiąca. W kalendarzu dni wolnych można używać jednego lub więcej harmonogramów. Daty wygenerowane przez ten harmonogram są w kalendarzu otoczone czarną ramką.

Można wyświetlić właściwości wybranego kalendarza, aby dokonać zmian. Właściwości kalendarza po jego zaznaczeniu są wyświetlane w pozycji Details.

#### **Konfigurowanie kalendarza dni wolnych:**

Aby skonfigurować kalendarz dni wolnych, należy wykonać następujące czynności:

- 1. Rozwiń **Zarządzanie pracą** (Work Management) w oknie programu System i Navigator.
- 2. Prawym przyciskiem myszy kliknij **Advanced Job Scheduler** i wybierz opcję **Properties**.
- 3. Na stronie General kliknij opcję **Calendars**.
- 4. Kliknij zakładkę **Holiday Calendars**.
- 5. Kliknij opcję **New** i wpisz nazwę kalendarza.
- 6. W polu **Description** wpisz opis kalendarza.
- 7. Jeśli potrzeba, w pozycji **Reference calendar** wybierz kalendarz odniesienia. Jest to wcześniej skonfigurowany kalendarz, którego właściwości zostaną zastosowane do nowo tworzonego kalendarza, tak jakby te dwa kalendarze zostały scalone. Jeśli jest to pierwszy kalendarz tworzony w programie Advanced Job Scheduler, to kalendarze odniesienia jeszcze nie istnieją.
- 8. Wybierz daty, które mają być zawarte w kalendarzu. Przed dodaniem do kalendarza następnej daty należy w polu **Selected date** określić, czy poszczególne wybrane daty odnoszą się do roku bieżącego, czy do każdego roku. W przeciwnym razie wybrana data zostanie anulowana po kliknięciu innej daty.
- 9. Wybierz alternatywny dzień uruchomienia zadania. Można wybrać poprzedni dzień roboczy, następny dzień roboczy, konkretną datę lub w ogóle nie dokonywać wyboru. Aby wybrać konkretną datę, kliknij opcję **Specific alternate date** i wpisz datę.
- 10. Określ dni tygodnia, które mają być zawarte w kalendarzu.

#### **Dodawanie harmonogramu do kalendarza dni wolnych:**

Aby dodać kalendarz dni wolnych do zaplanowanych zadań, należy wykonać następujące czynności:

- 1. Rozwiń **Zarządzanie pracą** (Work Management) w oknie programu System i Navigator.
- 2. Prawym przyciskiem myszy kliknij opcję **Advanced Job Scheduler**, a następnie kliknij opcję **Properties**.
- 3. W oknie **General** (Ogólne) kliknij przycisk **Calendars** (Kalendarze).
- 4. Na stronie Holiday calendar wybierz kalendarz i kliknij **Properties**.
- 5. W lewym dolnym rogu karty kliknij **Schedules**.
- <span id="page-11-0"></span>6. Wybierz odpowiedni harmonogram i kliknij **Add**.
- 7. Aby zmienić wartość **Alternate day**, kliknij prawym przyciskiem myszy harmonogram na liście **Selected Schedules**, a następnie kliknij poprawną wartość **Alternate Day**.

#### **Konfigurowanie kalendarza finansowego**

Aby podzielić rok finansowy na okresy inne niż miesiące, należy wykonać poniższe czynności. Pozwoli to skonfigurować kalendarz finansowy wybranych dni do celów planowania zadań lub grup zadań.

*Kalendarz finansowy* to kalendarz wybranych dni, na które można zaplanować zadanie lub grupę zadań. Opcja Kalendarz finansowy służy to zdefiniowania kalendarza finansowego specyficznego dla danego przedsiębiorstwa. Można określić daty rozpoczęcia i zakończenia każdego okresu w roku finansowym.

Aby skonfigurować kalendarz finansowy, wykonaj następujące czynności:

- 1. Rozwiń **Zarządzanie pracą** (Work Management) w oknie programu System i Navigator.
- 2. Prawym przyciskiem myszy kliknij opcję **Advanced Job Scheduler**, a następnie kliknij opcję **Properties**.
- 3. W oknie General kliknij opcję **Calendars**.
- 4. Na stronie Fiscal Calendars kliknij opcję **New**.
- 5. W polu **Name** wpisz nazwę kalendarza.
- 6. W polu **Description** wpisz opis kalendarza.
- 7. W oknie Fiscal Calendar Properties kliknij opcję **New**, aby utworzyć nową pozycję.
- 8. Wybierz okres oraz określ daty rozpoczęcia i zakończenia. Można określić maksymalnie 13 okresów.
- 9. Kliknij **OK**, aby zapisać pozycję kalendarza finansowego.
- 10. W razie potrzeby powtórz czynności od 7 do 9.

#### **Określanie serwera poczty elektronicznej do obsługi powiadomień**

Do przesyłania komunikatów z powiadomieniami pocztą elektroniczną niezbędny jest serwer pocztowy.

Aby skonfigurować właściwości powiadamiania, wykonaj następujące czynności:

- 1. Rozwiń **Zarządzanie pracą** (Work Management) w oknie programu System i Navigator.
- 2. Rozwiń **Advanced Job Scheduler**.
- 3. Prawym przyciskiem myszy kliknij opcję **Notification**, a następnie kliknij opcję **Properties**.
- 4. Określ, jak długo mają być przechowywane komunikaty. Podaj liczbę dni w polu **Message retention**.
- 5. W polu **Outgoing mail server (SMTP)** określ serwer poczty wychodzącej. Na przykład SMTP.mojserwer.com.
- 6. Podaj **Port**. Domyślnym numerem portu jest 25.
- 7. W polu **Reply address** podaj adres poczty elektronicznej. Na ten adres będą wysyłane wszystkie komunikaty odpowiedzi.
- 8. W polu **Log send activity** wybierz opcję **Yes** lub **No**. Informacje o aktywności wysyłania są przydatne przy określaniu problemu.
- 9. Określ dozwoloną liczbę stron banera w polu **Number of banner pages**. Wartość ta jest używana w opcji Report Distribution.
- 10. Kliknij **OK**, aby zapisać właściwości powiadomienia.

#### **Konfigurowanie wielu środowisk planowania**

W tym samym systemie można skonfigurować wiele środowisk planowania. W takiej sytuacji oryginalna biblioteka danych może pełnić rolę aktywnej biblioteki danych, a kopia biblioteki danych może być używana do przeprowadzania testów. W ten sposób występują dwa środowiska planowania: środowisko bieżące oraz środowisko używane do testowania. Ponadto testowa biblioteka danych może służyć jako zapasowa na wypadek awarii oryginalnego systemu. Opcja ta zapewnia dodatkową ochronę na wypadek błędu w oryginalnej bibliotece danych, gdyż istnieje kopia zapasowa tej biblioteki.

<span id="page-12-0"></span>Istnieje kilka sytuacji, w których może wystąpić potrzeba skonfigurowania wielu środowisk planowania. Może być konieczne jednoczesne uruchomienie wersji produkcyjnej i testowej produktu. Taki typ środowiska umożliwia testowanie różnych harmonogramów zadań przed ich użyciem w bibliotece danych systemu produkcyjnego. Może również istnieć inny system, pełniący funkcję systemu zapasowego dla jednego lub większej liczby systemów, w którym ma być używany produkt do tworzenia lustrzanej kopii danych w celu replikacji biblioteki danych programu Advanced Job Scheduler (QUSRIJS) z systemu źródłowego do biblioteki o innej nazwie. W takim przypadku biblioteka danych jest aktywna od momentu wystąpienia problemu z systemem źródłowym.

Środowisko planowania jest duplikatem biblioteki QUSRIJS z wyjątkiem różnych danych. Na przykład można mieć inną bibliotekę danych o nazwie QUSRIJSTST, zawierającą wszystkie obiekty z biblioteki QUSRIJS. Obydwie są uważane za biblioteki danych.

Aby skonfigurować wiele środowisk planowania, wykonaj następujące czynności:

1. Uzyskaj bibliotekę danych z systemu

Aby utworzyć bibliotekę danych, należy uzyskać bibliotekę danych z systemu. Są trzy metody uzyskania biblioteki danych z systemu:

- v Zeskładuj bibliotekę danych z systemu i odtwórz ją w systemie produkcyjnym.
- v Utwórz duplikat biblioteki danych w systemie bieżącym za pomocą komendy Kopiowanie biblioteki (Copy Library - CPYLIB).
- v Utwórz kopię lustrzaną biblioteki danych w systemie testowym. Oba systemy powinny mieć ten sam poziom wersji i wydania.

**Uwaga:** Biblioteka danych, która została skopiowana, odtworzona lub utworzona jako kopia lustrzana, ma inną nazwę niż system oryginalny.

2. Przypisywanie bibliotek danych do użytkowników

Po uzyskaniu testowej biblioteki danych należy dodać ją do właściwości programu Advanced Job Scheduler i przypisać do niej użytkowników. Dzięki temu zmiany wprowadzane przez użytkownika korzystającego z programu Advanced Job Scheduler są zapisywane w bibliotece danych przypisanej do tego użytkownika.

3. Skopiuj zadania z testowej biblioteki danych do bieżącej biblioteki danych (opcjonalnie).

Jeśli biblioteka danych jest używana do testów, może być konieczne skopiowanie zadania z testowej biblioteki danych do używanej bieżącej bazy danych. Jest to potrzebne tylko przy odtwarzaniu lub kopiowaniu biblioteki danych w punkcie 1., jeśli istnieją zadania, które należy przenieść do używanej bieżącej bazy danych. Nie jest to konieczne w przypadku wykonania kopii lustrzanej biblioteki danych z systemu bieżącego do systemu testowego.

Aby skopiować zadania z jednej biblioteki danych systemu do innej, należy użyć komendy Kopiowanie zadania przez JS (Copy Job using Job Scheduler - CPYJOBJS). Więcej informacji na temat specyficznych parametrów omawianej komendy zawiera pomoc elektroniczna.

#### **Przypisywanie bibliotek danych do użytkowników**

W bibliotece danych są przechowywane wszystkie zmiany wprowadzone przez użytkownika za pomocą programu Advanced Job Scheduler. Biblioteka danych zawiera wszystkie obiekty biblioteki QUSRIJS. Dostępna jest nieograniczona liczba bibliotek danych.

Aby przypisać biblioteki danych do użytkownika, wykonaj następujące czynności:

- 1. Rozwiń **Zarządzanie pracą** (Work Management) w oknie programu System i Navigator.
- 2. Kliknij prawym przyciskiem myszy program **Advanced Job Scheduler** i wybierz opcję **Properties**.
- 3. W oknie Data Libraries kliknij przycisk **Add**, aby określić bibliotekę danych. Biblioteki danych znajdujące się na liście są dostępne dla wszystkich użytkowników w systemie.
- 4. W oknie Users kliknij **Add**, aby dodać nowego użytkownika.
- 5. Podaj nazwę.
- 6. Wybierz bibliotekę danych.
- 7. Kliknij **OK**, aby dodać użytkownika.
- 8. Kliknij **Properties**, aby zmienić bibliotekę danych przypisaną do użytkownika.

<span id="page-13-0"></span>Za pomocą bibliotek danych można konfigurować wiele środowisk planowania.

### **Zarządzanie programem Advanced Job Scheduler**

Informacje na temat sposobu planowania zadań za pomocą programu Advanced Job Scheduler.

#### **Tworzenie i planowanie zadania**

Można zaplanować zadania i określić komendy związane z tym zadaniem. Aby uruchomić specjalną wersję zaplanowanego zadania, można określić komendy uruchomienia i zakończenia.

Aby utworzyć i zaplanować nowe zaplanowane zadanie, wykonaj następujące czynności:

- 1. Rozwiń **Zarządzanie pracą** (Work Management) w oknie programu System i Navigator.
- 2. Prawym przyciskiem myszy kliknij opcję **Advanced Job Scheduler**.
- 3. Prawym przyciskiem myszy kliknij opcję **Scheduled Jobs**, a następnie kliknij **New Scheduled Job**.

#### **Tworzenie i planowanie grupy zadań**

Można skonfigurować i zaplanować serię zadań, które są uruchamiane w określonej kolejności. Zadania w grupie muszą zostać poprawnie zakończone zanim do przetwarzania zostanie wprowadzone kolejne zadanie.

Grupy zadań są zadaniami zgrupowanymi w celu uruchamiania kolejno w określonym porządku. Każde zadanie z grupy musi zostać poprawnie zakończone, zanim następne zadanie zostanie wprowadzone do przetwarzania. Jeśli jakiekolwiek zadanie w grupie nie zakończy się poprawnie, przetwarzanie tej grupy zostanie przerwane.

Aby utworzyć i zaplanować nową grupę zadań, wykonaj następujące czynności:

- 1. Rozwiń **Zarządzanie pracą** (Work Management) w oknie programu System i Navigator.
- 2. Kliknij opcję **Advanced Job Scheduler**.
- 3. Prawym przyciskiem myszy kliknij opcję **Job Groups**, a następnie kliknij **New Job Group**.

Więcej informacji o podawaniu szczegółowych informacji dla nowej grupy zadań zawiera pomoc elektroniczna.

#### **Harmonogramy predefiniowane**

Możliwe jest tworzenie harmonogramów, które zawierają informacje niezbędne do zaplanowania zadania lub wyliczenia dat wyjątkowych w kalendarzu dni wolnych.

Można na przykład wraz z dodatkowymi kalendarzami utworzyć harmonogram KONIECTYG zawierający dni tygodnia, w które należy uruchomić zadania. Harmonogram KONIECTYG może być następnie używany przez wszystkie zadania zgodne z zaplanowaną częstotliwością. Ta funkcja jest dostępna tylko za pośrednictwem programu System i Navigator.

Można użyć tych samych predefiniowanych harmonogramów, co używane w zadaniu z kalendarzem dni wolnych. Można utworzyć harmonogram TRZPIAT, z częstotliwością określoną jako: trzeci piątek każdego miesiąca. Użycie w kalendarzu dni wolnych harmonogramu TRZPIAT powoduje, że żadne z zadań, które używają tego kalendarza, nie będzie uruchamiane w trzeci piątek każdego miesiąca. W kalendarzu dni wolnych można użyć jednego lub wielu harmonogramów. Daty wygenerowane przez harmonogram są wyświetlane w kalendarzu w czarnych ramkach.

#### **Konfigurowanie harmonogramu predefiniowanego:**

Aby skonfigurować harmonogram predefiniowany, wykonaj następujące czynności.

- 1. Rozwiń **Zarządzanie pracą** (Work Management) w oknie programu System i Navigator.
- 2. Prawym przyciskiem myszy kliknij opcję **Advanced Job Scheduler**, a następnie kliknij opcję **Properties**.
- 3. Kliknij zakładkę **Schedules** (Harmonogramy).
- 4. Kliknij opcję **New** i wpisz nazwę harmonogramu.
- 5. Wpisz opis harmonogramu.
- 6. Określ częstotliwość i daty, które mają być zawarte w harmonogramie, jak również dodatkowe kalendarze.

<span id="page-14-0"></span>Więcej informacji na temat podawania szczegółowych danych dla nowego harmonogramu zawiera pomoc elektroniczna.

#### **Dodawanie harmonogramu do zaplanowanego zadania:**

Aby do zaplanowanego zadania dodać harmonogram, wykonaj następujące czynności:

- 1. Rozwiń **Zarządzanie pracą** (Work Management) w oknie programu System i Navigator.
- 2. Prawym przyciskiem myszy kliknij opcję **Advanced Job Scheduler**.
- 3. Kliknij **Scheduled Jobs**, aby wyświetlić zadania.
- 4. Prawym przyciskiem myszy kliknij zaplanowane zadanie, a następnie kliknij opcję **Properties**.
- 5. Kliknij zakładkę **Schedule**.
- 6. W prawym górnym rogu karty wybierz odpowiednią opcję harmonogramu.

#### **Dodawanie harmonogramu do kalendarza dni wolnych:**

Kalendarz dni wolnych zawiera dni, w których zadania programu Advanced Job Scheduler nie mogą być uruchamiane. Dla poszczególnych dni w tym kalendarzu można określić dni alternatywne.

Aby dodać harmonogram do kalendarza dni wolnych, wykonaj następujące czynności:

- 1. Rozwiń **Zarządzanie pracą** (Work Management) w oknie programu System i Navigator.
- 2. Prawym przyciskiem myszy kliknij opcję **Advanced Job Scheduler**, a następnie kliknij opcję **Properties**.
- 3. Na stronie **General** kliknij opcję **Holiday Calendars**.
- 4. Na stronie Holiday Calendars wybierz kalendarz dni wolnych i kliknij opcję **Properties**.
- 5. W lewym dolnym rogu karty kliknij **Schedules**.
- 6. Wybierz odpowiedni harmonogram i kliknij **Add**.
- 7. Aby zmienić wartość **Alternate day**, kliknij prawym przyciskiem myszy harmonogram na liście **Selected Schedules**, a następnie kliknij poprawną wartość **Alternate Day**.

Więcej informacji zawiera pomoc elektroniczna.

#### **Tworzenie tymczasowego zadania zaplanowanego**

Niekiedy konieczne jest uruchomienie - w danym momencie lub w przyszłości - zaplanowanego zadania poza jego regularnym harmonogramem. Należy w tym celu użyć komendy Wprowadzenie zadania przez JS (Submit Job using Job Scheduler - SBMJOBJS), opcji 7 na ekranie Praca z zadaniami (Work with Jobs) lub opcji **Uruchom** (Run) w programie System i Navigator. Podczas konfigurowania takiego specjalnego uruchomienia może być również konieczne przetworzenie jedynie części komend na liście.

Komenda SBMJOBJS umożliwia określenie komendy rozpoczynającej i komendy kończącej sekwencję. Na przykład ZADANIEA zawiera 5 komend, kolejno od 10 do 50. Przy użyciu komendy SBMJOBJS można określić, że przetwarzanie ma się zaczynać od komendy 20 i kończyć na komendzie 40. Ominięte zostaną komendy 10 i 50.

Program System i Navigator pozwala wybrać komendę rozpoczynającą i komendę kończącą z listy komend.

Aby uruchomić specjalną wersję zaplanowanego zadania za pomocą programu System i Navigator, należy wykonać następujące czynności:

- 1. Rozwiń **Zarządzanie pracą** (Work Management) w oknie programu System i Navigator.
- 2. Prawym przyciskiem myszy kliknij opcję **Advanced Job Scheduler**.
- 3. Kliknij **Scheduled Jobs**, aby wyświetlić zadania.
- 4. Prawym przyciskiem myszy kliknij zaplanowane zadanie, a następnie kliknij opcję **Run** (Uruchom).
- 5. Określ, czy zadanie ma zostać uruchomione w danym momencie, czy w przyszłości.
- 6. Wybierz komendę rozpoczynającą i kończącą.

<span id="page-15-0"></span>Więcej informacji o wprowadzaniu szczegółowych informacji dla nowego zadania zawiera pomoc elektroniczna.

#### **Planowanie zależności między zadaniami**

Program Advanced Job Scheduler umożliwia konfigurowanie zależności określających, w jaki sposób środowisko przetwarza zadania. Zależności określają, kiedy zadanie lub grupa zadań mogą zostać uruchomione. Można określić, że uruchomienie zadania wymaga spełnienia wszystkich zależności albo że wymaga spełnienia co najmniej jednej zależności.

Zależności mogą być następujące:

#### v **Zależności między zadaniami**

Zależności między zadaniami określają zadanie poprzedzające i zadanie następujące po danym. Zadania poprzedzające to takie, które muszą być uruchomione przed uruchomieniem zadania następującego. Zadanie następujące jest zadaniem uruchamianym po zakończeniu wykonywania wszystkich zadań poprzedzających. Jedno zadanie poprzedzające może mieć wiele zadań następujących; dla wielu zadań poprzedzających może istnieć jedno zadanie następujące. Ponadto, można określić, że zależne zadanie ma być pomijane, jeśli jego zadania poprzedzające i następujące są uruchomione w dniu, w którym uruchomienie tego zadania nie jest zaplanowane.

#### v **Zależności aktywne**

Zależności aktywne są listami zadań, które nie mogą być aktywne w momencie uruchamiania wybranego zadania. Jeśli jakiekolwiek zadania są aktywne, program Advanced Job Scheduler nie pozwoli na uruchomienie określonego zadania. Wybrane zadanie zostanie opóźnione do momentu, w którym wszystkie zadania na liście staną się nieaktywne.

#### v **Zależności między zasobami**

Zależności między zasobami opierają się na kilku elementach. Każdy z poniżej wymienionych typów opisuje sprawdzany obszar. Poniżej opisano typy zależności między zasobami:

- **Plik** Uruchomienie zadania zależy od istnienia lub nieistnienia pliku oraz od tego, czy jest on zgodny z określonym poziomem przydziału. Przed uruchomieniem zadania można sprawdzić istnienie rekordów. Na przykład, zadanie ZADANIEA można skonfigurować tak, aby było uruchamiane tylko wówczas, gdy istnieje plik ABC, który może zostać przydzielony na wyłączność i w którym znajdują się rekordy.
- **Obiekt** Uruchomienie zadania zależy od istnienia lub nieistnienia obiektu QSYS oraz od tego, czy jest on zgodny z określonym poziomem przydziału. Na przykład zadanie ZADANIEA można skonfigurować tak, aby było uruchamiane tylko wówczas, gdy istnieje obszar danych XYZ. Uruchomienie zadania może także zależeć od istnienia lub nieistnienia danego obiektu w zintegrowanym systemie plików. Jeśli zależność jest oparta na dowolnym obiekcie w ścieżce, należy ścieżkę zintegrowanego systemu plików zakończyć znakiem ukośnika '/'.

#### **Konfiguracja sprzętowa**

Uruchomienie zadania zależy od istnienia lub nieistnienia określonej konfiguracji sprzętowej i jej statusu. Na przykład zadanie ZADANIEA można skonfigurować tak, aby było uruchamiane tylko wówczas, gdy istnieje urządzenie TAP01 i ma ono status Dostępny (Available).

#### **Plik sieciowy**

Uruchomienie zadania zależy od statusu pliku sieciowego.

#### **Podsystem**

Uruchomienie zadania zależy od statusu podsystemu.

Aby pracować z zależnościami między zadaniami, wykonaj następujące czynności:

- 1. Rozwiń **Zarządzanie pracą** (Work Management) w oknie programu System i Navigator.
- 2. Rozwiń **Advanced Job Scheduler**.
- 3. Kliknij opcję **Scheduled Jobs**.
- 4. Prawym przyciskiem myszy kliknij **nazwę zadania**, z którego zależnościami chcesz pracować.
- 5. Wybierz jedną z następujących opcji: **Job Dependencies, Active Dependencies lub Resource Dependencies**. Więcej informacji zawiera pomoc elektroniczna.

#### <span id="page-16-0"></span>**Work Flow Manager**

Program Work Flow Manager (Menedżer przepływu pracy) umożliwia zdefiniowanie jednostek pracy, które składają się z czynności automatycznych albo ręcznych. Jednostki pracy można umieścić w harmonogramie lub uruchamiać interaktywnie. Program Work Flow Manager znajduje się w kontenerze Advanced Job Scheduler w interfejsie programu System i Navigator.

Każda czynność przepływu pracy może zawierać jedno lub więcej zadań poprzedzających programu Advanced Job Scheduler oraz jedno lub więcej zadań następujących programu Advanced Job Scheduler. Podczas uruchamiania przepływu pracy do uruchomienia oznaczana jest pierwsza czynność. Po jej zakończeniu do uruchomienia oznaczana jest kolejna czynność, i tak dalej.

Poniżej znajdują się dodatkowe informacje związane z używaniem programu Work Flow Manager:

- v Przepływ pracy można uruchomić ręcznie z poziomu dowolnej czynności. W takiej sytuacji pomijane są wszystkie poprzednie czynności przepływu pracy.
- v Czynności automatyczne mogą zostać zakończone dopiero po zakończeniu wszystkich poprzednich czynności. Obejmuje to wszystkie zadania poprzedzające programu Advanced Job Scheduler.
- v Po zakończeniu danej czynności do uruchomienia są oznaczane czynności następujące programu Advanced Job Scheduler.
- v Czynności ręczne mogą być wykonywane w dowolnej kolejności, o ile poprzedzające je zadania zostały zakończone.
- v Zakończone czynności ręczne można oznaczyć jako niezakończone i uruchomić je ponownie, o ile nie istnieją następujące po nich czynności automatyczne, które są niezakończone.
- v Można opóźnić przekazywanie powiadomienia o zakończeniu czynności do momentu zakończenia zadania, określając zadania poprzedzające, które są takie same jak zadania następujące dla poprzedniej czynności.
- v Można powiadomić innych użytkowników o rozpoczęciu wykonywania określonej czynności, zakończeniu jej, trudnościach z wykonaniem (nie można rozpocząć wykonywania czynności przez określony czas) lub o zbyt długim czasie wykonywania czynności. Na przykład można powiadomić użytkownika odpowiedzialnego za ręczne wykonanie określonej czynności, że poprzednie czynności automatyczne zostały zakończone.

Jeśli używane są przepływy pracy, to protokół aktywności zawiera informacje o tym, kiedy przepływ pracy został uruchomiony, jakie czynności zostały uruchomione, jaki jest status czynności automatycznych (powodzenie lub niepowodzenie), kiedy przepływ pracy został zakończony i jaki jest ostateczny status przepływu pracy.

| Przepływ pracy | <b>LISTA PLAC</b>                                                                           |
|----------------|---------------------------------------------------------------------------------------------|
| Zaplanowano    | W każdy piątek o 13:00                                                                      |
| Powiadomienie  | Urzędnik - Przepływ pracy LISTA PŁAC został uruchomiony                                     |
| Czynność 1     | Automatyczna: Określa zadanie następujące do zainicjowania plików listy płac                |
| Czynność 2     | Automatyczna:                                                                               |
|                | Określa zadania następujące w czynności 1 jako zadanie poprzedzające dla tej czynności<br>٠ |
|                | Powiadamia urzędnika o możliwości wprowadzenia kart czasu<br>$\bullet$                      |
| Czynność 3     | Reczna:                                                                                     |
|                | Zadanie urzędnika zostaje zakończone po wprowadzeniu kart czasu                             |
|                | Określa, że zadanie następujące polega na przetworzeniu kart czasu i wydrukowaniu raportu   |
|                | Powiadamia nadzorcę, jeśli czynność nie zostanie wykonana w ciągu 120 minut<br>$\bullet$    |
| Czynność 4     | Automatyczna:                                                                               |
|                | Określa zadanie następujące w czynności poprzedniej jako zadanie poprzedzające<br>٠         |
|                | Brak zadań następujących<br>٠                                                               |
|                | Poleca urzędnikowi sprawdzenie raportu dotyczącego kart czasu<br>٠                          |

*Tabela 1. Przykład przepływu pracy*

<span id="page-17-0"></span>*Tabela 1. Przykład przepływu pracy (kontynuacja)*

| <b>Przepływ pracy</b> | <b>LISTA PLAC</b>                                                              |
|-----------------------|--------------------------------------------------------------------------------|
| Czynność 5            | Reczna:                                                                        |
|                       | Urzędnik kończy czynność po sprawdzeniu raportów.                              |
|                       | Określa zadania następujące do przetworzenia listy płac                        |
| Czynność 6            | Automatyczna:                                                                  |
|                       | Określa zadanie następujące w czynności poprzedniej jako zadanie poprzedzające |
|                       | Brak zadań następujących                                                       |
|                       | Powiadamia urzędnika i nadzorcę o zakończeniu przetwarzania listy płac         |

W tym przykładzie przepływ pracy LISTA PŁAC uruchamiany jest w każdy piątek o godzinie 13:00. Do urzędnika wysyłane jest powiadomienie o uruchomieniu przepływu pracy.

Ponieważ czynność 1 jest automatyczna i nie ma zadań poprzedzających, oznacza zadanie następujące inicjujące pliki listy płac do uruchomienia, po czym zostaje zakończona. Dla czynności 2 zadanie następujące po czynności 1 jest zadaniem poprzedzającym. Czynność 2 oczekuje na zakończenie zadania inicjującego pliki listy płac. Po jego zakończeniu czynność 2 powiadamia urzędnika, że może on wprowadzić karty czasu. Nie ma zadań następujących, które mogłyby być oznaczone do uruchomienia.

Po wprowadzeniu wszystkich kart czasu urzędnik ręcznie kończy czynność 3. Zadanie następujące, polegające na przetwarzaniu plików kart czasu i drukowaniu raportu, jest oznaczane do uruchomienia. Jako środek ostrożności stosowane jest powiadomienie nadzorcy, jeśli czynność nie zostanie zakończona w ciągu 120 minut. Ponieważ zadanie poprzedzające dla czynności 4 jest zadaniem następującym dla czynności 3, czynność 4 oczekuje na zakończenie zadania przetwarzania pliku karty czasu i drukowania raportu.

Po zakończeniu zadania urzędnik jest powiadamiany o możliwości sprawdzenia raportu kart czasu. Nie ma zadań następujących, które mogłyby być oznaczone do uruchomienia. Po sprawdzeniu raportu z przetwarzania karty czasu urzędnik ręcznie kończy czynność 5. Zadanie przetwarzania listy płac i weryfikacji jest oznaczane do uruchomienia.

Ponieważ zadanie poprzedzające dla czynności 6 jest zadaniem następującym dla czynności 5, czynność 6 oczekuje na zakończenie zadania przetwarzającego listę płac i tworzącego czeki. Po zakończeniu zadania wysyłane jest powiadomienie do urzędnika i nadzorcy, że przetwarzanie listy płac zostało zakończone. Czeki mogą zostać wydrukowane i rozprowadzone.

Więcej informacji na temat programu Work Flow Manager można znaleźć w pomocy elektronicznej.

#### **Tworzenie nowego przepływu pracy:**

Podczas tworzenia nowego przepływu pracy trzeba określić, w jaki sposób jest on uruchamiany, podać maksymalny czas jego przetwarzania, zdefiniować zadania i kolejność ich uruchamiania oraz określić harmonogram, opcje powiadamiania i szczegóły dokumentacji.

Aby utworzyć nowy przepływ pracy, należy wykonać następujące czynności:

- 1. W oknie programu System i Navigator rozwiń **Moje połączenia** → *system* → **Zarządzanie pracą** → **Advanced Job Scheduler**.
- 2. Kliknij prawym przyciskiem myszy opcję **Work Flow Manager** i wybierz **New Work Flow** (Nowy przepływ pracy). Wyświetlone zostanie okno New Work Flow (Nowy przepływ pracy).

Więcej informacji na temat wypełniania pól w oknie New Work Flow zawiera pomoc elektroniczna.

Po skonfigurowaniu przepływu pracy można nim zarządzać, klikając prawym przyciskiem myszy nazwę przepływu pracy i wybierając **Work Flow Status**.

#### <span id="page-18-0"></span>**Uruchamianie przepływu pracy:**

Podczas uruchamiania przepływu pracy można zdecydować, czy ma on być uruchamiany od pierwszej sekwencji czy od określonej sekwencji.

Aby uruchomić przepływ pracy, należy wykonać następujące czynności:

- 1. W programie System i Navigator rozwiń **Zarządzanie pracą** → **Advanced Job Scheduler** → **Work Flow Manager**, kliknij prawym przyciskiem myszy przepływ pracy i wybierz opcję **Start**. Wyświetlone zostanie okno Start Work Flow.
- 2. Wybierz, czy przepływ pracy ma zostać uruchomiony od pierwszej sekwencji, czy od określonej sekwencji. Jeśli została wybrana opcja uruchomienia od sekwencji innej niż pierwsza, wszystkie poprzednie kroki są oznaczone jako zakończone.

Więcej informacji na temat okna Start Work Flow znajduje się w pomocy elektronicznej.

#### **Praca z przepływami pracy:**

Za pomocą okna Work Flow Status można sterować przepływem pracy i monitorować go.

Okno Work Flow Status można otworzyć, rozwijając **Moje połączenia** → *używany system* → **Zarządzanie pracą** → **Advanced Job Scheduler** → **Work Flow Manager**. Kliknij prawym przyciskiem myszy przepływ pracy i wybierz opcję **Status**.

- v W oknie General wyświetlany jest bieżący status przepływu pracy.
- v W oknie Steps znajduje się lista wszystkich czynności zdefiniowanych aktualnie dla przepływu pracy. Można sprawdzić, czy czynność została zdefiniowana jako automatyczna, czy ręczna, a także czy została uruchomiona i zakończona.
	- Aby oznaczyć czynność ręczną jako zakończoną, należy wybrać poprawną czynność i zaznaczyć pole wyboru **Complete**.
	- Czynności ręczne mogą zostać oznaczone jako zakończone, jeśli tylko zadania poprzedzające programu Advanced Job Scheduler dla danej czynności zostaną zakończone.
	- Czynności ręczne można oznaczyć jako niezakończone, jeśli na liście nie ma kolejnych zakończonych czynności automatycznych.
	- Przepływ pracy można uruchomić ręcznie od dowolnej czynności. Powoduje to pominięcie wszystkich wcześniejszych czynności.

Aby odświeżyć listę, należy kliknąć przycisk **Refresh**.

v W oknie Documentation wyświetlany jest tekst dokumentacji dotyczącej przepływu pracy.

#### **Monitorowanie aktywności zadań za pomocą programu Advanced Job Scheduler**

Program Advanced Job Scheduler umożliwia wyświetlanie historii lub statusu zadania albo grupy zadań. Pozwala też skonfigurować czas przechowywania aktywności. Ustawienie to określa, jak długo mają być przechowywane rekordy aktywności dla danego zadania.

#### **Aktywność zaplanowanego zadania:**

Aktywność zaplanowanego zadania umożliwia określenie, jak długo mają być przechowywane rekordy aktywności programu Advanced Job Scheduler. Dopuszczalne wartości mieszczą się w przedziale od 1 do 999 dni lub wystąpień aktywności. Dane o aktywności zadania mogą być przechowywane przez określoną liczbę dni lub wystąpień dla danego zadania.

Wyświetlane są następujące szczegóły zaplanowanego zadania:

- v Name (Nazwa) nazwa zaplanowanego zadania.
- v Group (Grupa) nazwa grupy zadań dla zadania.
- v Sequence (Numer kolejny) numer kolejny zadania w grupie, jeśli zadanie należy do grupy zadań.
- <span id="page-19-0"></span>v Completion Status (Status wykonania) - status zadania.
- v Started (Uruchomione) data i godzina uruchomienia zadania.
- v Ended (Zakończone) data i godzina zakończenia zadania.
- v Elapsed Time (Upłynęło) ilość czasu (w godzinach i minutach) potrzebna na przetwarzanie zadania.

#### **Określanie czasu przechowywania aktywności:**

Poniższe czynności pozwolą określić czas przechowywania informacji o aktywności.

- 1. Rozwiń **Zarządzanie pracą** (Work Management) w oknie programu System i Navigator.
- 2. Rozwiń **Advanced Job Scheduler**.
- 3. Prawym przyciskiem myszy kliknij opcję **Scheduled Job Activity**, a następnie kliknij opcję **Properties**.

#### **Wyświetlanie szczegółów aktywności zaplanowanego zadania:**

Poniższe czynności pozwolą wyświetlić szczegóły aktywności zaplanowanego zadania.

- 1. Rozwiń **Zarządzanie pracą** (Work Management) w oknie programu System i Navigator.
- 2. Rozwiń **Advanced Job Scheduler**.
- 3. Kliknij dwukrotnie opcję **Scheduled Job Activity**.

#### **Wyświetlanie aktywności zaplanowanego zadania w przypadku konkretnego zadania:**

Poniższe czynności pozwolą wyświetlić aktywność zaplanowanego zadania dla konkretnego zadania.

- 1. Rozwiń **Zarządzanie pracą** (Work Management) w oknie programu System i Navigator.
- 2. Rozwiń **Advanced Job Scheduler**.
- 3. Kliknij opcję **Scheduled jobs**.
- 4. Kliknij prawym przyciskiem myszy **nazwę zadania** (Job Name), którego aktywność chcesz wyświetlić, i kliknij **Activity**.

#### **Wyświetlanie szczegółów protokołu aktywności:**

Protokół aktywności wyświetla aktywność w ramach programu planującego, taką jak dodanie, zmianę lub wprowadzenie zadania. Wyświetlane są dane o naruszeniu bezpieczeństwa, kolejności przetwarzania według zaplanowanych zadań oraz otrzymanych błędach. Wyświetlane są także daty i godziny wcześniejszych aktywności.

Aby przejrzeć szczegółowe informacje komunikatów, należy dwukrotnie kliknąć datę i godzinę. Aby wyświetlić szczegóły protokołu aktywności, wykonaj następujące czynności:

- 1. Rozwiń **Zarządzanie pracą** (Work Management) w oknie programu System i Navigator.
- 2. Rozwiń **Advanced Job Scheduler**.
- 3. Kliknij opcję **Activity Log**. Wyświetlone zostaną pozycje dotyczące bieżącego dnia. Aby zmienić kryterium wyboru, z menu Options wybierz **Include**.

#### **Wyświetlanie protokołu aktywności dla konkretnego zadania:**

Poniższe czynności pozwolą wyświetlić protokół aktywności dla konkretnego zadania.

- 1. Rozwiń **Zarządzanie pracą** (Work Management) w oknie programu System i Navigator.
- 2. Rozwiń **Advanced Job Scheduler**.
- 3. Kliknij opcję **Scheduled jobs**.
- 4. Dla zadania, którego protokół aktywności ma zostać wyświetlony, kliknij prawym przyciskiem myszy jego nazwę **Job name**, a następnie kliknij **Activity Log**.

<span id="page-20-0"></span>Na stronie właściwości zadania **Last Run** wyświetlany jest postęp w wykonywaniu zadania. W programie CL można przed lub po czynności umieścić komendę Ustawianie czynności za pomocą programu do planowania zadań (SETSTPJS) oraz podać opis określający postęp realizacji zadania. Gdy zadanie napotka komendę SETSTPJS w programie, to związany z nią opis zostanie wyświetlony na stronie Last Run i na urządzeniu bezprzewodowym.

### **Monitorowanie komunikatów za pomocą programu Advanced Job Scheduler**

Każda komenda na liście komend zadania może mieć identyfikatory komunikatów służące do monitorowania. Gdy zadanie jest uruchomione i pojawi się komunikat o błędzie pasujący do jednej z pozycji komunikatów wprowadzonych dla wybranej komendy, zadanie doda błąd do protokołu i będzie kontynuowało działanie z następną komendą z listy.

Zero podane na dwóch lub wszystkich czterech skrajnych prawych pozycjach, na przykład ppmm00, określa ogólny identyfikator komunikatu. Na przykład CPF0000 oznacza, że monitorowane będą wszystkie komunikaty CPF.

Aby dodać identyfikatory komunikatu do komendy, wykonaj następujące czynności:

- 1. Rozwiń **Zarządzanie pracą** (Work Management) w oknie programu System i Navigator.
- 2. Prawym przyciskiem myszy kliknij opcję **Advanced Job Scheduler**.
- 3. Kliknij **Scheduled Jobs**, aby wyświetlić zadania.
- 4. Prawym przyciskiem myszy kliknij zaplanowane zadanie, a następnie kliknij opcję **Properties**.
- 5. Wybierz komendę z listy i kliknij **Properties**.
- 6. Kliknij opcję **Messages**.
- 7. Wprowadź identyfikator komunikatu, który ma być monitorowany, i kliknij **Add**.

#### **Tworzenie i używanie lokalnego obszaru danych**

Lokalny obszar danych jest częścią obszaru przydzielonego do zadania. Nie wszystkie zadania używają swoich lokalnych obszarów danych. Każda komenda w ramach zadania ma dostęp lokalnego obszaru danych tego zadania. Lokalnego obszaru danych korzystnie jest użyć w przypadku planowania zadania, które poprzednio wymagało ręcznego określenia parametrów dodatkowych. Za pomocą lokalnego obszaru danych można określić parametry dodatkowe, dzięki czemu nie ma potrzeby ręcznego ich określania za każdym razem, kiedy zadanie jest uruchamiane.

Aby określić informacje lokalnego obszaru danych dla zaplanowanego zadania, wykonaj następujące czynności:

- 1. Rozwiń **Zarządzanie pracą** (Work Management) w oknie programu System i Navigator.
- 2. Rozwiń **Advanced Job Scheduler** → **Scheduled Jobs**.
- 3. Prawym przyciskiem myszy kliknij zadanie, a następnie kliknij **Properties**.
- 4. Dokonaj edycji okna Local Data Area, jeśli to konieczne.

Więcej informacji na temat podawania szczegółowych danych dla lokalnego obszaru danych zawiera pomoc elektroniczna.

#### **Tworzenie elementów sterujących aplikacjami i zadaniami oraz praca z nimi**

Aplikacje są zadaniami zgrupowanymi w celu przetwarzania. Są one większe niż grupy zadań i nie muszą być przetwarzane sekwencyjnie. Zadania w aplikacjach mogą być przetwarzane równocześnie i jedno zadanie nie musi czekać na zakończenie innego zadania. Wszystkie zadania w obrębie aplikacji mogą mieć własny zestaw wartości domyślnych, za pomocą których mogą być przetwarzane. Elementy sterujące zadaniem to wartości domyślne przypisane do zadania w trakcie jego dodawania do programu do planowania zadań, używane również podczas wprowadzania zadania.

**Aplikacje** to zadania, które zostały zgrupowane na potrzeby przetwarzania. Na przykład w celu przeprowadzenia rozliczenia może być konieczne zgrupowanie serii zadań używanych do obliczania płac.

**Elementy sterujące zadaniami** to wartości domyślne przypisywane do zadania podczas jego dodawania do programu do planowania zadań, jak również wartości domyślne używane podczas wprowadzania zadania. Wartości domyślne elementów sterujących zadaniami obejmują: kalendarz, kalendarz dni wolnych, kolejkę zadań, opis zadania itp.

<span id="page-21-0"></span>Można wyświetlić wszystkie istniejące elementy sterujące aplikacjami lub zadaniami w systemie. Można dodać nowy element sterujący aplikacją lub zadaniem, dodać elementy oparte na istniejących lub usunąć elementy. Można również wybrać element sterujący aplikacją lub zadaniem i wyświetlić jego właściwości, aby wprowadzić zmiany.

Aby utworzyć nową aplikację/element sterujący zadaniem, wykonaj następujące czynności:

- 1. Rozwiń **Zarządzanie pracą** (Work Management) w oknie programu System i Navigator.
- 2. Prawym przyciskiem myszy kliknij opcję **Advanced Job Scheduler**, a następnie kliknij opcję **Properties**.
- 3. Kliknij zakładkę **Applications/Job Controls**.
- 4. Kliknij opcję **New** i wpisz nazwę aplikacji.
- 5. Wpisz opis aplikacji.
- 6. Wybierz kontakty dla aplikacji. Kontakty są nazwami użytkowników, z którymi należy się skontaktować w przypadku wystąpienia problemu z zadaniem w obrębie aplikacji. Dla każdej aplikacji można określić do 5 kontaktów. Kontakty można również dodawać lub usuwać z listy kontaktów.
- 7. Aby ułatwić identyfikowanie aplikacji, można wpisać dodatkowe informacje. Informacje te są przypisane do nowej aplikacji. Mogą być one pomocne w przypadku wystąpienia błędów.

#### **Praca z powiadomieniami**

W ramach powiadomienia można wykonać wiele zadań. Powiadomienie pozwala określić właściwości odbiorcy oraz właściwości listy dystrybucyjnej raportu. Dodatkowo można wysyłać wiadomości e-mail i skonfigurować listę eskalacji w sytuacji, gdy odbiorca nie udziela odpowiedzi przez określony czas.

Wysyłanie wiadomości e-mail jest możliwe po wcześniejszym określeniu serwera poczty używanego do powiadamiania.

Poniżej przedstawiono najważniejsze elementy funkcji powiadamiania w programie Advanced Job Scheduler:

#### **Odbiorca**

Podczas planowania zadania można określić, czy komunikaty z powiadomieniem mają być wysyłane do określonych odbiorców. Komunikat z powiadomieniem można wysłać, jeśli wykonanie zadania się nie powiedzie, jeśli zostanie zakończone pomyślnie lub jeśli nie zostanie uruchomione w ciągu określonego czasu. Można zdefiniować właściwości każdego podanego odbiorcy. Aby zmienić właściwości odbiorcy, należy wybrać **Advanced Job Scheduler** → **Notification** → **Recipients**, a następnie z listy wybrać danego odbiorcę.

#### **Lista dystrybucyjna raportu**

Opcja listy dystrybucyjnej raportu umożliwia określenie listy zbiorów buforowych do dystrybucji. Każdy zbiór buforowy utworzony przez zadanie jest sprawdzany pod kątem zgodności z listą zbiorów buforowych. Jeśli jest zgodny, powiązani z nim odbiorcy otrzymują jego kopię pocztą elektroniczną lub jego duplikat w swojej kolejce wyjściowej, lub jedno i drugie. Aby uzyskać dostęp do list dystrybucyjnych raportów, należy wybrać **Advanced Job Scheduler** → **Notification** → **Report distribution list**.

#### **Wiadomość e-mail**

Wiadomość e-mail można wysłać do dowolnego odbiorcy zdefiniowanego na liście odbiorców, jak również można ją wysłać na określony adres e-mail. We właściwościach odbiorcy musi być określony adres e-mail, na który mają być wysyłane wiadomości. Podczas wysyłania wiadomości e-mail można dołączyć zbiór buforowy. Zbiór ten może zostać wysłany w formacie PDF. Dodatkowo można określić listę eskalacji, używaną w przypadku gdy odbiorca nie odpowie w ciągu określonego czasu.

#### **Określanie zbioru buforowego, który ma zostać dołączony do wiadomości e-mail:**

Aby określić zbiór buforowy dołączany do wiadomości e-mail, wykonaj następujące czynności:

- 1. W oknie programu System i Navigator rozwiń **Operacje podstawowe**.
- 2. Kliknij opcję **Wydruk**.
- 3. Prawym przyciskiem myszy kliknij zbiór buforowy i kliknij opcję **Send via AJS** (Wyślij przez program AJS).
- 4. Określ odbiorcę, temat i komunikat.

<span id="page-22-0"></span>**Uwaga:** Można tego dokonać również z poziomu **Kolejki wyjściowej**.

#### **Lista eskalacji**

Lista eskalacji jest listą odbiorców ułożonych w porządku malejącym. Odbiorcy są powiadamiani w kolejności odpowiadającej ułożeniu na liście. Jeśli pierwszy odbiorca nie odpowie na komunikat, komunikat jest przesyłany do kolejnego odbiorcy. Proces ten jest kontynuowany aż do uzyskania odpowiedzi. Aby zdefiniować listę eskalacji przejdź do programu **Advanced Job Scheduler** → **Notification** → **Escalation Lists**.

#### *Zatrzymywanie eskalowania komunikatu:*

Aby zatrzymać eskalowanie komunikatu, wykonaj następujące czynności:

- 1. Rozwiń **Zarządzanie pracą** (Work Management) w oknie programu System i Navigator.
- 2. Kliknij kolejno **Advanced Job Scheduler**  $\rightarrow$  **Notification**  $\rightarrow$  **E-mail**  $\rightarrow$  **Sent**.
- 3. Prawym przyciskiem myszy kliknij eskalowany komunikat, a następnie kliknij **Stop**.
	- **Uwaga:** Aby wyświetlić tylko komunikaty eskalowane, wybierz kolejno **Widok** → **Dostosuj ten widok** → **Dołącz** (View > Customize this view > Include) w oknie programu System i Navigator. Następnie w polu **Rodzaj** wybierz **Eskalowane**.

#### **Praca z listami bibliotek**

Listy bibliotek są zdefiniowanymi przez użytkownika listami, na których znajdują się biblioteki używane przez program Advanced Job Scheduler podczas przetwarzania zadania.

**Lista bibliotek** jest zdefiniowaną przez użytkownika listą bibliotek używaną przez zadanie programu Advanced Job Scheduler w celu wyszukania informacji potrzebnych podczas przetwarzania. Listy bibliotek można wyświetlać, można dodawać nowe listy bibliotek utworzone na podstawie istniejących oraz usuwać listy bibliotek pod warunkiem, że dana lista nie jest w danym momencie używana przez aktualnie planowane zadanie.

Listę bibliotek można wybrać i wyświetlić jej właściwości w celu wprowadzenia zmian. Na liście może znajdować się do 250 bibliotek.

Aby dodać nową listę bibliotek, wykonaj następujące czynności:

- 1. Rozwiń **Zarządzanie pracą** (Work Management) w oknie programu System i Navigator.
- 2. Prawym przyciskiem myszy kliknij opcję **Advanced Job Scheduler**, a następnie kliknij opcję **Properties**.
- 3. Kliknij zakładkę **Library Lists**.
- 4. Kliknij opcję **New** i wpisz nazwę listy bibliotek.
- 5. Wpisz opis listy bibliotek.
- 6. Kliknij **Browse**, aby wyświetlić listę istniejących bibliotek, a następnie kliknij wybraną bibliotekę.
- 7. Kliknij **Add**, aby dodać listę wybranych bibliotek.

#### **Praca ze zmiennymi komend**

Zmienna komendy (dotychczas nazywana parametrem) to zmienna, którą można przechowywać i używać w zadaniach uruchamianych za pomocą programu Advanced Job Scheduler. Przykłady zmiennych to: początek miesiąca, numer wydziału, numer przedsiębiorstwa itp.

**Zmienne komend** (dotychczas nazywane parametrami) to zmienne przechowywane w programie Advanced Job Scheduler i używane w zadaniach uruchamianych za pomocą tego programu. Zmienne komend zawierają informacje, które są zastępowane w łańcuchu komend zaplanowanego zadania. Przykłady zmiennych komend obejmują początki poszczególnych miesięcy, numer działu przedsiębiorstwa, numer przedsiębiorstwa i inne. Zmienne komend można wyświetlać, dodawać, tworzyć na podstawie istniejących zmiennych lub usuwać, pod warunkiem że nie są aktualnie używane przez zaplanowane zadanie.

Można wybrać istniejącą zmienną i wyświetlić jej właściwości, aby dokonać zmian.

<span id="page-23-0"></span>Aby dodać nową zmienną komendy, wykonaj następujące czynności:

- 1. Rozwiń **Zarządzanie pracą** (Work Management) w oknie programu System i Navigator.
- 2. Prawym przyciskiem myszy kliknij opcję **Advanced Job Scheduler**, a następnie kliknij opcję **Properties**.
- 3. Kliknij zakładkę **Command Variables**.
- 4. Kliknij opcję **New** i wpisz nazwę zmiennej komendy.
- 5. Wpisz opis zmiennej komendy.
- 6. Wpisz długość zmiennej. Dopuszczalne są długości od 1 do 90 znaków.
- 7. Wybierz sposób podawania wartości zastępującej wartość domyślną:
	- a. Określ dane używane przez zmienną komendy. W polu tym można użyć dowolnych znaków. Liczba znaków w danych nie może być większa niż wartość podana w polu długości zmiennej.
	- b. Wpisz formułę obliczania daty. (Przykłady zawiera pomoc elektroniczna).
	- c. Wpisz nazwę programu używanego do pobrania wartości zastępującej wartość domyślną.
	- d. Wpisz nazwę biblioteki używanej do pobrania wartości.
	- e. Wybierz, czy wartość zastąpienia ma być pobrana z wiersza komend w czasie wykonywania.

### **Praca z programem Advanced Job Scheduler for Wireless**

Program Advanced Job Scheduler for Wireless działa na dwóch typach urządzeń. Urządzenie WML (Wireless Markup Language) jest telefonem komórkowym przystosowanym do Internetu. Urządzenie HTML (Hypertext Markup Language) jest przeglądarką WWW komputera kieszonkowego lub komputera PC. W tym temacie skróty WML oraz HTML są stosowane w odniesieniu do różnych urządzeń.

#### **Wymagania dotyczące sprzętu i oprogramowania**

Przed uruchomieniem programu Advanced Job Scheduler for Wireless należy sprawdzić, czy zostały spełnione wszystkie wymagania co do sprzętu i oprogramowania.

Aby uruchomić program Advanced Job Scheduler for Wireless, wymagane są następujące elementy:

- v program licencjonowany Advanced Job Scheduler (5761-JS1): produkt Advanced Job Scheduler zawierający oprogramowanie Advanced Job Scheduler for Wireless,
- v urządzenie do uruchamiania funkcji,
	- telefon przystosowany do Internetu z usługą Internet bezprzewodowy,
	- palmtop z przeglądarką WWW, modem bezprzewodowy i usługa bezprzewodowego Internetu,
	- tradycyjna przeglądarka WWW na stacji roboczej,
- v serwer z systemem operacyjnym i5/OS V5R3 lub nowszym i siecią TCP/IP,
- v jeden z następujących serwerów aplikacji WWW działający w systemie centralnym:
	- serwer aplikacji ASF Jakarta Tomcat,
	- dowolny inny serwer aplikacji działający w systemie centralnym z możliwością pełnienia funkcji hosta serwletów,
- serwer HTTP zainstalowany w systemie.
- v Należy zidentyfikować serwer HTTP z opcją bezprzewodową programu Advanced Job Scheduler. W tym celu należy połączyć się z systemem, w którym jest zainstalowany program Advanced Job Scheduler, korzystając z interfejsu znakowego. Następnie należy wprowadzić następującą komendę:

#### CALL QIJS/QIJSCINT

#### **Wybieranie urządzenia**

Technologia telefonów przystosowanych do Internetu i bezprzewodowych palmtopów bardzo szybko się zmienia. Urządzenia takie różnią się wielkością ekranu, interfejsem użytkownika i wieloma innymi, ważnymi cechami. Zawarte tu informacje ułatwiają wybór urządzeń zgodnych z programem Advanced Job Scheduler for Wireless. Inne urządzenia bezprzewodowe również są zgodne z tym programem, jeśli obsługują funkcję bezprzewodowego korzystania z Internetu. Jednak ich interakcje z programem mogą przebiegać inaczej.

<span id="page-24-0"></span>**Telefony przystosowane do Internetu**: wybierz telefon z funkcjami obsługi Internetu do pracy z programem Advanced Job Scheduler for Wireless.

**Palmtopy**: wybierz palmtop do pracy z programem Advanced Job Scheduler for Wireless.

**Komputery PC**: program Advanced Job Scheduler for Wireless można również obsługiwać za pomocą tradycyjnej przeglądarki WWW.

#### **Konfigurowanie środowiska bezprzewodowego**

Aby zapewnić prawidłowe działanie programu Advanced Job Scheduler for Wireless, należy zmodyfikować konfigurację serwera aplikacji WWW i zapory firewall.

Przed rozpoczęciem korzystania z oprogramowania Advanced Job Scheduler for Wireless należy upewnić się, że poniższe elementy są prawidłowo skonfigurowane:

- 1. Konfiguracja serwera aplikacji WWW: należy skonfigurować program Advanced Job Scheduler for Wireless tak, aby używał mechanizmu serwletów ASF Jakarta Tomcat. Poniższe instrukcje opisują, jak utworzyć i uruchomić serwer aplikacji WWW. Dodatkowo określono, jaki program należy uruchomić przed rozpoczęciem pracy z funkcją serwera Advanced Job Server obsługującą urządzenia bezprzewodowe.
- 2. Konfiguracja zapory firewall: w przypadku używania programu System i Navigator for Wireless łączenie z systemem odbywa się za pośrednictwem Internetu. Jeśli zainstalowana jest zapora firewall, może być konieczna zmiana jej konfiguracji, tak aby mógł być uruchamiany program System i Navigator for Wireless.
- 3. Wybór języka: domyślnym językiem jest angielski, ale można skonfigurować urządzenie tak, aby korzystało z dowolnie wybranego języka.

Po wykonaniu powyższych czynności, można nawiązać połączenie z serwerem i przystąpić do użytkowania programu Advanced Job Scheduler for Wireless.

#### **Konfigurowanie serwera aplikacji WWW:**

Przed przystąpieniem do pracy z programem Advanced Job Scheduler for Wireless należy uruchomić i skonfigurować serwer aplikacji WWW. Za pomocą poniższych procedur można zainstalować mechanizm serwletu ASF Tomcat dla serwera HTTP (oparty na technologii Apache) w celu uruchomienia programu Advanced Job Scheduler for Wireless.

#### **Wymagania**

Do rozpoczęcia pracy niezbędne są uprawnienie QSECOFR i program licencjonowany IBM HTTP Server for i5/OS (5761-DG1) zainstalowany w systemie:

**Uwaga:** W wyniku wykonania poniższych instrukcji zostanie utworzona nowa instancja serwera HTTP. Instrukcji tych nie można użyć do skonfigurowania programu Advanced Job Scheduler na istniejącym serwerze HTTP.

#### **Inicjowanie programu Advanced Job Scheduler for Wireless na serwerze HTTP**

Uruchomienie poniższej komendy spowoduje dodanie serwletu Advanced Job Scheduler for Wireless do mechanizmu serwletów Apache Software Foundation Jakarta Tomcat. Zostanie także skonfigurowany serwer IBM HTTP Server (oparty na technologii Apache), nasłuchujący na porcie 8210. Serwer ten nosi nazwę Advanced Job SchedulerP.

Przed przystąpieniem do pracy w programie Advanced Job Scheduler for Wireless należy zainicjować ten program na instancji serwera HTTP w systemie. W tym celu w interfejsie znakowym podaj następującą komendę.

#### CALL QIJS/QIJSCINT

Komenda ta uruchamia program wchodzący w skład systemu.

<span id="page-25-0"></span>Po skonfigurowaniu serwera aplikacji WWW i zainicjowaniu instancji programu Advanced Job Scheduler na serwerze aplikacji WWW można kontynuować konfigurowanie środowiska bezprzewodowego Advanced Job Scheduler.

#### **Wybór języka:**

Przy połączeniu z programem Advanced Job Scheduler for Wireless można określić, jaki język ma być używany. Jeśli użytkownik nie zamierza określać konkretnego języka, może kontynuować łączenie z systemem.

Język można określić za pomocą następującego adresu URL:

*host*.*domena*: *port*/servlet/AJSPervasive?lng= *język*

- v gdzie *host* to nazwa hosta systemu zawierającego produkt;
- *domena* to nazwa domeny, w której znajduje się host;
- *port* to port, na którym nasłuchuje instancja serwera WWW;
- v *język* to 2-znakowy identyfikator języka. Poniżej znajduje się lista dostępnych języków i ich 2-znakowych identyfikatorów (ar: arabski de: niemiecki en: angielski es: hiszpański fr: francuski it: włoski ja: japoński)

Można teraz rozpocząć pracę z programem Advanced Job Scheduler for Wireless.

#### **Łączenie się z systemem operacyjnym i5/OS**

Z systemem, w którym zainstalowano program Advanced Job Scheduler, można się łączyć za pomocą urządzeń bezprzewodowych.

Aby rozpocząć korzystanie z programu Advanced Job Scheduler for Wireless, należy na urządzeniu bezprzewodowym podać adres URL tego systemu. Podany adres URL systemu musi mieć następujący format. Sprawdź, czy koniec adresu URL (/servlet/Advanced Job SchedulerPervasive) ma postać dokładnie taką, jak podana poniżej:

*host*.*domena*: *port*/servlet/Advanced Job SchedulerPervasive

gdzie *host* to nazwa hosta ze środowiskiem System i; *domena* to nazwa domeny, w której znajduje się system; *port* to port, na którym nasłuchuje instancja serwera WWW. Domyślnie jest to numer 8210.

Aby wybrać określony język, skorzystaj z sekcji Wybór języka.

#### **Telefon przystosowany do Internetu i układ przeglądarki palmtopa**

Jeśli udało się nawiązać połączenie z programem Advanced Job Scheduler for Wireless w systemie stacjonarnym, to pierwszy ekran będzie zawierać informacje o telefonie przystosowanym do Internetu albo palmtopie. W podsumowaniu określone jest, czy informacje są aktualne, podana jest liczba istniejących zaplanowanych zadań, liczba istniejących pozycji aktywności oraz udostępnione są opcje sprawdzania statusu monitora zadań lub wysyłania komunikatu do odbiorcy. Dodatkowo na górze ekranu wyświetlany jest ogólny status postaci OK lub Uwaga. Wyświetlenie statusu Uwaga oznacza, że w przypadku danego zadania wystąpił komunikat, na który należy zwrócić uwagę. Zadanie wymagające uwagi zawiera wykrzyknik.

#### **Układ przeglądarki tradycyjnej**

Układ tradycyjnej przeglądarki jest taki sam jak ekran telefonu przystosowanego do Internetu oraz palmtopa. Jednakże zawartość jest mniejsza od wielkości ekranu. Dlatego, aby uzyskać więcej przestrzeni do pracy z innymi aplikacjami, można zmniejszyć rozmiary przeglądarki WWW, pozostawiając otwartą przeglądarkę WWW programu Advanced Job Scheduler for Wireless. Dodatkowo, w przypadku używania na komputerze tradycyjnej przeglądarki internetowej z menu głównego programu Advanced Job Scheduler można wybrać opcję **Show all**. Umożliwia to wyświetlenie więcej zawartości niż na pojedynczej stronie WWW.

Po pomyślnym połączeniu z systemem połączenie można dostosować.

#### <span id="page-26-0"></span>**Dostosowywanie połączenia**

Urządzenie bezprzewodowe pozwala dostosować interfejs do określonych potrzeb. Można na przykład przeglądać tylko określone zadania lub nie przeglądać zadań z grupy o danej nazwie. Można także zrezygnować z dostępu do listy planowanej aktywności. Strona Customize (Dostosuj) urządzenia bezprzewodowego umożliwia filtrowanie zadań i zmianę preferencji dotyczących wyświetlania.

Istnieje wiele sposobów dostosowywania połączenia w zależności od tego, czy używany jest komputer PC, palmtop czy telefon przystosowany do Internetu. Informacje o korzystaniu z tych funkcji zawiera serwis WWW Job [Scheduler](http://www-1.ibm.com/servers/eserver/iseries/jscheduler/product.htm)

for  $i5/OS - 2$  $i5/OS - 2$ .

#### **Zarządzanie programem Advanced Job Scheduler for Wireless**

Z programu Advanced Job Scheduler można korzystać za pomocą urządzeń bezprzewodowych.

Urządzenia bezprzewodowe umożliwiają dostęp do następujących opcji:

#### **Wyświetlanie zadań aktywnych, wstrzymanych oraz oczekujących**

Można wyświetlić listę zadań regularnych (zadania programu Advanced Job Scheduler) lub zadań Centrum Zarządzania o statusie aktywne, wstrzymane lub oczekujące. Następnie wyświetlanie zadań można dostosować, sortując według rodzaju, nazwy lub daty i godziny. Dodatkowo można określić, w której bibliotece danych znajdują się dane zadań i aktywności.

#### **Wyświetlanie zależności między zadaniami**

Dla danego zadania można przeglądać jego zadania poprzedzające i następujące po nim. Zadanie następujące jest zadaniem zależnym od wykonania co najmniej jednego zadania (poprzedzającego). Z drugiej strony zadanie następujące po pewnym zadaniu może być zadaniem poprzedzającym dla innych zadań.

#### **Wyświetlanie komunikatów**

Jeśli zadanie ma komunikat oczekujący, można za pomocą urządzenia bezprzewodowego wyświetlić treść komunikatu i odpowiedzieć na niego.

#### **Uruchamianie zadań**

Za pomocą urządzenia bezprzewodowego można wprowadzać zadania. Opcje, które można określić podczas wprowadzania zadania, zależą od używanego urządzenia bezprzewodowego.

#### **Praca z aktywnością programu Advanced Job Scheduler**

Za pomocą urządzenia bezprzewodowego można wchodzić w interakcję z aktywnością programu Advanced Job Scheduler. Każda aktywność ma inne opcje oparte na statusie aktywności.

#### **Umożliwianie obsługi wersji narodowych**

Program Advanced Job Scheduler for Wireless korzysta z kodów kraju i języka skojarzonych ze środowiskiem wirtualnej maszyny Java System i <sup>(TM)</sup> Java<sup>(TM)</sup> Virtual Machine, na podstawie których określa język oraz sposób formatowania daty i godziny na urządzeniach bezprzewodowych. Jeśli wartości domyślne maszyny wirtualnej Java nie są kodami akceptowanymi przez użytkownika, można je łatwo zmienić. Więcej informacji zawiera pomoc elektroniczna.

Szczegółowe informacje o wykonywaniu konkretnych zadań można znaleźć w pomocy elektronicznej.

### **Rozwiązywanie problemów z programem Advanced Job Scheduler**

Jeśli zadanie nie uruchomi się w zaplanowanym terminie, to w celu rozwiązania tego problemu można użyć następujących metod.

Przed przystąpieniem do rozwiązywania problemów z programem Advanced Job Scheduler należy przejrzeć stronę z

często zadawanymi pytaniami w serwisie WWW Job [Scheduler](http://www.ibm.com/servers/eserver/iseries/jscheduler/faqs.html) for i5/OS . Zebrano tam popularne pytania o to, jak wykonać pewne funkcje w programie Advanced Job Scheduler.

Ponadto poniżej znajduje się lista elementów, które należy sprawdzić, jeśli zadanie nie zostało uruchomione o zaplanowanej w harmonogramie godzinie:

#### **Bieżący poziom poprawek**

W pierwszej kolejności należy sprawdzić, czy poprawki są aktualne. Podczas zamawiania poprawek należy poprosić o listę wszystkich poprawek. Zbiorcze pakiety poprawek PTF nie zawierają wszystkich poprawek.

#### **Sprawdzenie monitora zadań**

- v W podsystemie QSYSWRK powinno być aktywne zadanie QIJSSCD. Jeśli zadanie to nie jest aktywne, należy wykonać komendę Uruchomienie JS (Start Job Scheduler - STRJS).
- v Monitor zadań mógł się zapętlić, jeśli od ponad dziesięciu minut zadanie ma status RUN (uruchomione). Należy zakończyć zadanie pracujące w pętli, korzystając z komendy \*IMMED, a następnie ponownie uruchomić monitor zadań (STRJS).
- v W przypadku wystąpienia komunikatu oczekującego na odpowiedź, należy odpowiedzieć, podając C (Cancel - Anuluj). Monitor zadań odczekuje 90 sekund, po czym ponownie rozpoczyna monitorowanie. Należy wydrukować protokół zadania monitora zadań. Zawiera on komunikaty o błędach.

#### **Sprawdzenie protokołu programu Advanced Job Scheduler**

Należy uruchomić komendę Wyświetlenie protokołu JS (Display Log for Job Scheduler - DSPLOGJS) dla tego zadania. Naciśnij klawisz F18, aby przejść na koniec listy. Wpisy wyjaśnią, dlaczego zadanie nie zostało uruchomione. Przykładami takich wpisów są: awaria zasobu, sytuacja związana z aktywnością lub zależnością zadania albo błąd uruchomienia.

#### **Zależność od innego zadania**

Jeśli zadanie jest zależne od innego zadania, wybierz opcję 10 ekranu Praca z zadaniami (Work with Jobs), aby wyświetlić zależności zadania. Naciśnij klawisz F8, aby wyświetlić wszystkie zadania poprzedzające. Zadanie zależne nie może zostać uruchomione, dopóki wszystkie zadania poprzedzające nie mają w kolumnie **Complete** wartości \*TES.

#### **Śledzenie postępu wykonywania zadania**

Jeśli zadanie nie działa prawidłowo, można użyć komendy Ustawienie kroku przy użyciu JS (Set Step using Job Scheduler - SETSTPJS) przed wykonaniem kroku w programie CL lub po jego wykonaniu, aby zidentyfikować problem. W tym celu należy wprowadzić komendę wraz z opisem do programu CL. Komendy tej można używać tyle razy, ile będzie to potrzebne. Opis tekstowy powiązany z bieżącą komendą jest wyświetlany w polu Command step na stronie Last Run właściwości zaplanowanych zadań. Pole to można również przeglądać w oknie Status aktywnego zadania. Pole Command step jest automatycznie aktualizowane za każdym razem, gdy zadanie napotka komendę SETSTPJS. Komenda ta umożliwia określenie postępu wykonywania zadania.

Analizę problemu może ułatwić zebranie następujących danych:

#### **Warunki komunikatu o błędzie**

W zależności od miejsca wystąpienia błędu należy wydrukować protokół zadania sesji interaktywnej, zadania monitora lub zaplanowanego zadania.

#### **Niepoprawna data w harmonogramie zadania**

Uruchom dla tego zadania komendę DSPJOBJS z opcją OUTPUT(\*PRINT). Jeśli w zadaniu używany jest kalendarz, wydrukuj raport dotyczący kalendarza. Jeśli w zadaniu używany jest kalendarz dni wolnych, wydrukuj raport dotyczący kalendarza dni wolnych. Aby wydrukować zrzuty ekranu poszczególnych pozycji kalendarza finansowego używanego w zadaniu, naciśnij dla poszczególnych pozycji klawisz Print.

#### **Protokół programu Advanced Job Scheduler**

Zawsze drukuj protokół programu Advanced Job Scheduler dla danego okresu.

#### **Pliki QAIJSMST i QAIJSHST**

Pliki QAIJSMST i QAIJSHST w bibliotece QUSRIJS mogą wymagać kronikowania przed próbą odtworzenia problemu. Biblioteki QUSRIJS może również potrzebować dział wsparcia IBM.

## <span id="page-28-0"></span>**Dodatek. Uwagi**

Niniejsza publikacja została przygotowana z myślą o produktach i usługach oferowanych w Stanach Zjednoczonych.

IBM może nie oferować w innych krajach produktów, usług lub opcji, omawianych w tej publikacji. Informacje o produktach i usługach dostępnych w danym kraju można uzyskać od lokalnego przedstawiciela IBM. Odwołanie do produktu, programu lub usługi IBM nie oznacza, że można użyć wyłącznie tego produktu, programu lub usługi. Zamiast nich można zastosować ich odpowiednik funkcjonalny pod warunkiem, że nie narusza to praw własności intelektualnej IBM. Jednakże cała odpowiedzialność za ocenę przydatności i sprawdzenie działania produktu, programu lub usługi pochodzących od producenta innego niż IBM spoczywa na użytkowniku.

IBM może posiadać patenty lub złożone wnioski patentowe na towary i usługi, o których mowa w niniejszej publikacji. Przedstawienie niniejszej publikacji nie daje żadnych uprawnień licencyjnych do tychże patentów. Pisemne zapytania w sprawie licencji można przesyłać na adres:

IBM Director of Licensing IBM Corporation North Castle Drive Armonk, NY 10504-1785 USA

Zapytania w sprawie licencji na informacje dotyczące zestawów znaków dwubajtowych (DBCS) należy kierować do lokalnych działów własności intelektualnej IBM (IBM Intellectual Property Department) lub zgłaszać na piśmie pod adresem:

IBM World Trade Asia Corporation Licensing 2-31 Roppongi 3-chome, Minato-ku Tokio 106-0032, Japonia

Poniższy akapit nie obowiązuje w Wielkiej Brytanii, a także w innych krajach, w których jego treść pozostaje w **sprzeczności z przepisami prawa miejscowego:** INTERNATIONAL BUSINESS MACHINES CORPORATION DOSTARCZA TĘ PUBLIKACJĘ W STANIE, W JAKIM SIĘ ZNAJDUJE "AS IS" BEZ UDZIELANIA JAKICHKOLWIEK GWARANCJI (W TYM TAKŻE RĘKOJMI), WYRAŹNYCH LUB DOMNIEMANYCH, A W SZCZEGÓLNOŚCI DOMNIEMANYCH GWARANCJI PRZYDATNOŚCI HANDLOWEJ, PRZYDATNOŚCI DO OKREŚLONEGO CELU ORAZ GWARANCJI, ŻE PUBLIKACJA NIE NARUSZA PRAW STRON TRZECICH. Ustawodawstwa niektórych krajów nie dopuszczają zastrzeżeń dotyczących gwarancji wyraźnych lub domniemanych w odniesieniu do pewnych transakcji; w takiej sytuacji powyższe zdanie nie ma zastosowania.

Informacje zawarte w niniejszej publikacji mogą zawierać nieścisłości techniczne lub błędy drukarskie. Informacje te są okresowo aktualizowane, a zmiany te zostaną uwzględnione w kolejnych wydaniach tej publikacji. IBM zastrzega sobie prawo do wprowadzania ulepszeń i/lub zmian w produktach i/lub programach opisanych w tej publikacji w dowolnym czasie, bez wcześniejszego powiadomienia.

Wszelkie wzmianki w tej publikacji na temat stron internetowych innych firm zostały wprowadzone wyłącznie dla wygody użytkowników i w żadnym wypadku nie stanowią zachęty do ich odwiedzania. Materiały dostępne na tych stronach nie są częścią materiałów opracowanych dla tego produktu IBM, a użytkownik korzysta z nich na własną odpowiedzialność.

IBM ma prawo do korzystania i rozpowszechniania informacji przysłanych przez użytkownika w dowolny sposób, jaki uzna za właściwy, bez żadnych zobowiązań wobec ich autora.

Licencjobiorcy tego programu, którzy chcieliby uzyskać informacje na temat programu w celu: (i) wdrożenia wymiany informacji między niezależnie utworzonymi programami i innymi programami (łącznie z tym opisywanym) oraz (ii) wspólnego wykorzystywania wymienianych informacji, powinni skontaktować się z:

IBM Corporation Software Interoperability Coordinator, Department YBWA 3605 Highway 52 N Rochester, MN 55901 USA

Informacje takie mogą być udostępnione, o ile spełnione zostaną odpowiednie warunki, w tym, w niektórych przypadkach, uiszczenie odpowiedniej opłaty.

Licencjonowany program opisany w niniejszym dokumencie oraz wszystkie inne licencjonowane materiały dostępne dla tego programu są dostarczane przez IBM na warunkach określonych w Umowie IBM z Klientem, Międzynarodowej Umowie Licencyjnej IBM na Program, Umowie Licencyjnej IBM na Kod Maszynowy lub w innych podobnych umowach zawartych między IBM i użytkownikami.

Wszelkie dane dotyczące wydajności zostały zebrane w kontrolowanym środowisku. W związku z tym rezultaty uzyskane w innych środowiskach operacyjnych mogą się znacząco różnić. Niektóre pomiary mogły być dokonywane na systemach będących w fazie rozwoju i nie ma gwarancji, że pomiary te wykonane na ogólnie dostępnych systemach dadzą takie same wyniki. Niektóre z pomiarów mogły być estymowane przez ekstrapolację. Rzeczywiste wyniki mogą być inne. Użytkownicy powinni we własnym zakresie sprawdzić odpowiednie dane dla ich środowiska.

Informacje dotyczące produktów firm innych niż IBM pochodzą od dostawców tych produktów, z opublikowanych przez nich zapowiedzi lub innych powszechnie dostępnych źródeł. Firma IBM nie testowała tych produktów i nie może potwierdzić dokładności pomiarów wydajności, kompatybilności ani żadnych innych danych związanych z tymi produktami. Pytania dotyczące możliwości produktów firm innych niż IBM należy kierować do dostawców tych produktów.

Wszelkie stwierdzenia dotyczące przyszłych kierunków rozwoju i zamierzeń IBM mogą zostać zmienione lub wycofane bez powiadomienia.

Publikacja ta zawiera przykładowe dane i raporty używane w codziennych operacjach działalności gospodarczej. W celu kompleksowego ich zilustrowania, podane przykłady zawierają nazwiska osób prywatnych, nazwy przedsiębiorstw oraz nazwy produktów. Wszystkie te nazwy/nazwiska są fikcyjne i jakiekolwiek podobieństwo do istniejących nazw/nazwisk i adresów jest całkowicie przypadkowe.

#### LICENCJA W ZAKRESIE PRAW AUTORSKICH:

Niniejsza publikacja zawiera przykładowe aplikacje w kodzie źródłowym, ilustrujące techniki programowania w różnych systemach operacyjnych. Użytkownik może kopiować, modyfikować i dystrybuować te programy przykładowe w dowolnej formie bez uiszczania opłat na rzecz IBM, w celu projektowania, używania, sprzedaży lub dystrybucji aplikacji zgodnych z aplikacyjnym interfejsem programowym dla tego systemu operacyjnego, dla którego napisane zostały programy przykładowe. Programy przykładowe nie zostały gruntownie przetestowane. IBM nie może zatem gwarantować ani sugerować niezawodności, użyteczności i funkcjonalności tych programów.

Każda kopia programu przykładowego lub jakikolwiek jego fragment, jak też jakiekolwiek prace pochodne muszą zawierać następujące uwagi dotyczące praw autorskich:

© (nazwa przedsiębiorstwa użytkownika, rok). Fragmenty tego kodu pochodzą z programów przykładowych IBM Corp. © Copyright IBM Corp. (wpisać rok lub lata). Wszelkie prawa zastrzeżone.

W przypadku przeglądania niniejszych informacji w formie elektronicznej, zdjęcia i kolorowe ilustracje mogą nie być wyświetlane.

### <span id="page-30-0"></span>**Znaki towarowe**

Następujące nazwy są znakami towarowymi International Business Machines Corporation w Stanach Zjednoczonych i/lub w innych krajach:

i5/OS IBM IBM (logo) System i

Adobe, logo Adobe, PostScript oraz logo PostScript są zastrzeżonymi znakami towarowymi lub znakami towarowymi firmy Adobe Systems Incorporated w Stanach Zjednoczonych i/lub w innych krajach.

Java oraz wszystkie znaki towarowe dotyczące języka Java są znakami towarowymi Sun Microsystems, Inc. w Stanach Zjednoczonych i/lub w innych krajach.

Nazwy innych przedsiębiorstw, produktów i usług mogą być znakami towarowymi lub znakami usług innych podmiotów.

### **Warunki**

Zezwolenie na korzystanie z tych publikacji jest przyznawane na poniższych warunkach.

**Użytek osobisty:** Użytkownik ma prawo kopiować te publikacje do własnego, niekomercyjnego użytku pod warunkiem zachowania wszelkich uwag dotyczących praw własności. Użytkownik nie ma prawa dystrybuować ani wyświetlać tych publikacji czy ich części, ani też wykonywać na ich podstawie prac pochodnych bez wyraźnej zgody IBM.

**Użytek służbowy:** Użytkownik ma prawo kopiować te publikacje, dystrybuować je i wyświetlać wyłącznie w ramach przedsiębiorstwa Użytkownika pod warunkiem zachowania wszelkich uwag dotyczących praw własności. Użytkownik nie ma prawa wykonywać na podstawie tych publikacji ani ich fragmentów prac pochodnych, kopiować ich, dystrybuować ani wyświetlać poza przedsiębiorstwem Użytkownika bez wyraźnej zgody IBM.

Z wyjątkiem zezwoleń wyraźnie udzielonych w niniejszym dokumencie, nie udziela się jakichkolwiek innych zezwoleń, licencji ani praw, wyraźnych czy domniemanych, odnoszących się do tych publikacji czy jakichkolwiek informacji, danych, oprogramowania lub innej własności intelektualnej, o których mowa w niniejszym dokumencie.

IBM zastrzega sobie prawo do anulowania zezwolenia przyznanego w niniejszym dokumencie w każdej sytuacji, gdy, według uznania IBM, korzystanie z tych publikacji jest szkodliwe dla IBM lub jeśli IBM uzna, że warunki niniejszego dokumentu nie są przestrzegane.

Użytkownik ma prawo pobierać, eksportować lub reeksportować niniejsze informacje pod warunkiem zachowania bezwzględnej i pełnej zgodności z obowiązującym prawem i przepisami, w tym ze wszelkimi prawami i przepisami eksportowymi Stanów Zjednoczonych.

IBM NIE UDZIELA JAKICHKOLWIEK GWARANCJI, W TYM TAKŻE RĘKOJMI, DOTYCZĄCYCH TREŚCI TYCH PUBLIKACJI. PUBLIKACJE TE SĄ DOSTARCZANE W STANIE, W JAKIM SIĘ ZNAJDUJĄ (″AS IS″) BEZ UDZIELANIA JAKICHKOLWIEK GWARANCJI, W TYM TAKŻE RĘKOJMI, WYRAŹNYCH CZY DOMNIEMANYCH, A W SZCZEGÓLNOŚCI DOMNIEMANYCH GWARANCJI PRZYDATNOŚCI HANDLOWEJ, PRZYDATNOŚCI DO OKREŚLONEGO CELU ORAZ NIENARUSZANIA PRAW STRON TRZECICH.

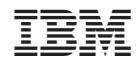

Drukowane w USA